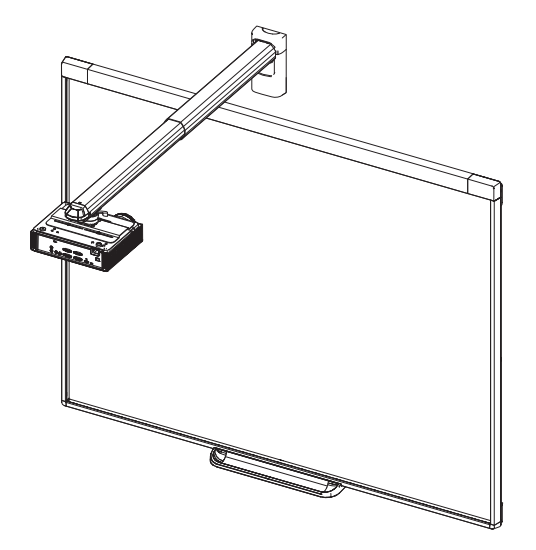

# SMART Board® iv2 interaktiva skrivtavlesystem

SB480iv2 OCH SBM680Viv2

KONFIGURERING OCH ANVÄNDARHANDBOK

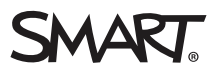

#### FCC-varning

Den här utrustningen har testats och befunnits uppfylla gränserna för en digital enhet av Klass A, enligt Avsnitt 15 i FCC-föreskrifterna. De här gränserna är avsedda att tillhandahålla ett skäligt skydd gentemot skadliga störningar när utrustningen används i en kommersiell miljö. Den här utrustningen genererar, använder och kan utstråla radiofrekvent energi och, om den inte installeras och används i enlighet med tillverkarens anvisningar, kan orsaka skadliga störningar i radiokommunikation. Användning av denna utrustning i en bostadsmiljö kommer troligen att orsaka skadliga störningar, i vilket fall användaren måste åtgärda störningarna på egen bekostnad.

#### Varumärkesinformation

SMART Board, SMART Notebook, smarttech, DViT, SMART-logotypen och alla SMART-slogans är varumärken eller registrerade varumärken tillhörande<br>SMART Technologies i USA och/eller i andra länder. BrilliantColor, DLP och Texas Internet Explorer är antingen registrerade varumärken eller varumärken som tillhör Microsoft Corporation i USA och/eller i andra länder. Apple, iMac, Macintosh, Mac, Mac OS och Mac OS X är varumärken som tillhör Apple Inc., och är registrerade i USA och i andra länder. Blu-ray är ett varumärke<br>tillhörande Blu-ray Disc Association. Crestron och RoomView är antingen varum USA och/eller andra länder. Alla andra tredjepartsprodukter och företagsnamn kan vara varumärken som tillhör dess respektive ägare.

#### Upphovsrättsinformation

© 2015 SMART Technologies ULC. Med ensamrätt. Inga delar av denna publikation får reproduceras, överföras, transkriberas, lagras i ett återvinningssystem eller översättas till något annat språk i någon form på något sätt utan ett skriftligt förhandsgodkännande från SMART Technologies ULC. Informationen i denna handbok kan komma att ändras utan förvarning och representerar inget åtagande å SMART:s vägnar.

Denna produkt och/eller användning därav täcks av ett eller flera av nedanstående USA-patent.

[www.smarttech.com/patents](http://www.smarttech.com/patents)

06/2015

# <span id="page-2-0"></span>Viktig information

Innan du installerar och använder det interaktiva SMART Board-skrivtavlesystemet, ska du läsa och vara införstådd med de säkerhetsvarningar och försiktighetsåtgärder som finns i den här användarhandboken och i det inkluderade viktiga dokumentet med varningar. Dessa säkerhetsvarningar och försiktighetsåtgärder beskriver säker och korrekt användning av det interaktiva skrivtavlesystemet och dess tillbehör, vilket hjälper dig att undvika personskador och skador av utrustningen. Säkerställ att det interaktiva skrivtavlesystemet alltid används på rätt sätt.

I detta dokument hänvisar "interaktivt skrivtavlesystem" till följande:

- SMART Board 480-skrivtavlan, en SMART V30-projektor, tillbehör och valfri utrustning. ELLER
- SMART Board M600V-seriens interaktiva skrivtavla, SMART V30-projektor, tillbehör och valbar utrustning

Projektorn som medföljer ditt system är utformad för att endast fungera med vissa interaktiva SMART Board-skrivtavlemodeller. Kontakta en auktoriserad SMART-återförsäljare [\(smarttech.com/where](http://www.smarttech.com/wheretobuy)) för mer information.

## <span id="page-2-1"></span>Säkerhetsvarningar, försiktighetsföreskrifter och viktig information

### Installation

### **1** VARNING

- <sup>l</sup> Underlåtenhet att följa installationsanvisningarna som medföljer SMART-produkten kan resultera i personskador eller skador på produkten.
- <sup>l</sup> För att minska risken för brand eller elektriska stötar, utsätt inte SMART-produkten för regn eller fukt.
- <sup>l</sup> Två personer måste hjälpas åt att montera SMART-produkten eftersom den kan vara alltför tung för att en person ska kunna manövrera den på ett säkert sätt.

När du lyfter den interaktiva skrivtavlan, ska du och din medhjälpare stå på var sida om skärmen och stödja hela dess vikt i dess underdel samtidigt som ni balanserar den övre delen med de andra händerna.

- Vid montering av projektorarmen på en reglad eller ihålig vägg, måste du fästa monteringskonsolen i en regel för att säkert kunna stödja projektorns vikt. Om du endast använder gipsväggsankare kan gipsväggen ge vika, vilket kan leda till eventuell personskada och skada av produkten, vilket kanske inte täcks av din garanti.
- <sup>l</sup> Lämna inte kablarna på golvet där någon kan snubbla över dem. Om en kabel måste dras över golvet, ska den läggas i en platt, rak linje och fästas vid golvet med tejp eller en kabellist i annan färg. Var försiktig vid hanteringen av kablar och undvik att böja dem för mycket.

### FÖRSIKTIGHET

- <sup>l</sup> Använd inte den här enheten omedelbart efter att den har flyttats från en kall till en varm plats. När enheten utsätts för en sådan temperaturskillnad, kan fukt kondenseras på linsen och andra känsliga interna delar. Låt systemet stabiliseras till rumstemperaturen innan du använder det, för att förhindra att enheten skadas.
- Placera inte enheten på mycket varma platser, t.ex. i närheten av uppvärmingsutrustning. Om du gör detta kan enheten sluta fungera och projektorns livstid förkortas.
- <sup>l</sup> Undvik att installera och använda SMART-produkten i ett område med mycket damm, luftfuktighet och rök.
- Placera inte SMART-produkten i direkt solljus eller i närheten av någon enhet som genererar ett starkt magnetiskt fält.
- <sup>l</sup> Om du behöver luta den interaktiva skrivtavlan mot en vägg innan du monterar den, måste du se till att den står upprätt och vilar på pennfackets konsoler som kan upprätthålla den interaktiva skrivtavlans vikt.

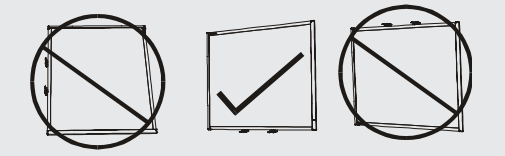

Låt inte den interaktiva skrivtavlan vila på dess sida eller på kantens övre del.

• Du måste ansluta USB-kabeln som medföljde med den interaktiva SMART Boardskrivtavlan till en dator som har ett USB-kompatibelt gränssnitt och som är märkt med USB-logotypen. USB-källans dator måste dessutom vara kompatibel med CSA/UL/EN 60950 och vara CE-, CSA- och/eller UL-märkt för CSA/UL 60950. Detta är för att tillse säker användning och för att undvika skada av den interaktiva SMART Boardskrivtavlan.

### **VIKTIGT**

- De interaktiva SMART Board M680Viv2- och 480iv2-skrivtavlesystemens textfria installationsguide finns även tillgänglig online [\(smarttech.com/kb/170498](https://smarttech.com/kb/170779)).
- <sup>l</sup> Se till att det finns ett eluttag i närheten av SMART-produkten och att det är lättåtkomligt under användningen.
- Om du använder SMART-produkten i närheten av en tv-apparat eller radio, kan störningar på bilder och ljud förekomma. Om detta sker, flytta tv:n eller radion från projektorn.

## Användning

### VARNING

- Om du använder ett externt ljudsystem, använd endast nätadaptern som medföljde produkten. Om du använder fel nätadapter kan detta utgöra en riskfara eller skada utrustningen. Om du är tveksam, hänvisa till specifikationsbladet för produkten och verifiera att du använder rätt nätadapter.
- <sup>l</sup> Klättra inte på (och låt inte barn klättra på) en interaktiv SMART Board-skrivtavla som är monterad på en vägg eller ett stativ.
- Klättra inte på, häng från eller häng föremål från projektorarmen.
- **.** Om du klättrar på den interaktiva skrivtavlan eller projektorarmen kan det medföra personskada eller skada av produkten.

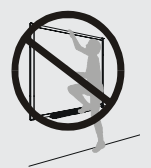

### **A** FÖRSIKTIGHET

Blockera inte projektorns ventilationsöppningar.

### **G** VIKTIGT

- <sup>l</sup> Förvara fjärrkontrollen på en säker plats eftersom det inte finns något annat sätt att komma åt menyalternativen.
- Koppla bort produkten från strömkällan när den inte används under en längre period.

## Övriga säkerhetsåtgärder

Om du äger en SMART-produkt utöver interaktiva SMART Board 480iv2 eller M680Viv2 skrivtavlesystemet, hänvisa då till installationsguiden för din produkt för relevanta varningar och underhållsanvisningar.

## <span id="page-5-0"></span>Miljökrav

Innan du installerar ditt interaktiva SMART Board-skrivtavlesystem, läs igenom följande miljökrav.

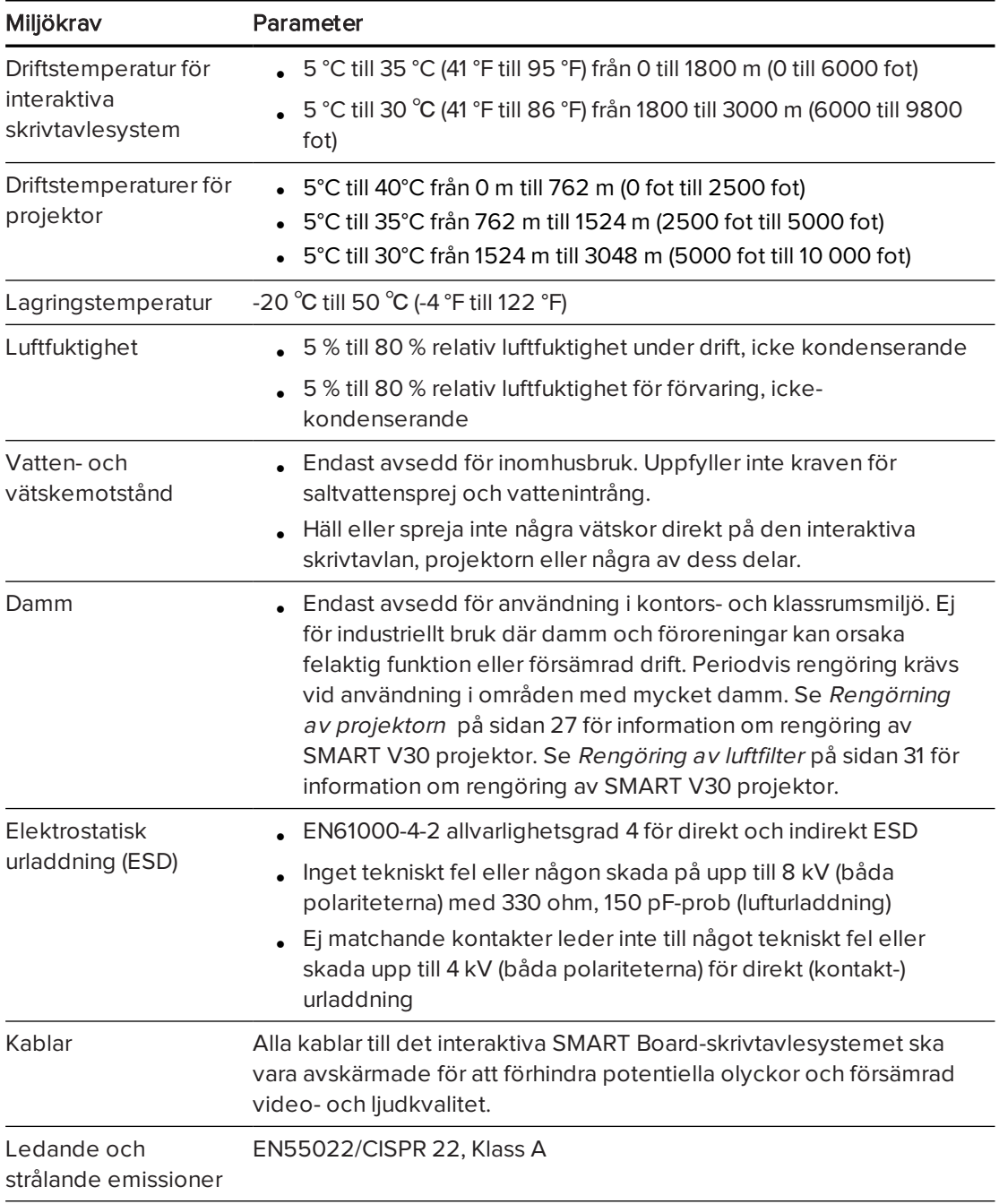

# Innehåll

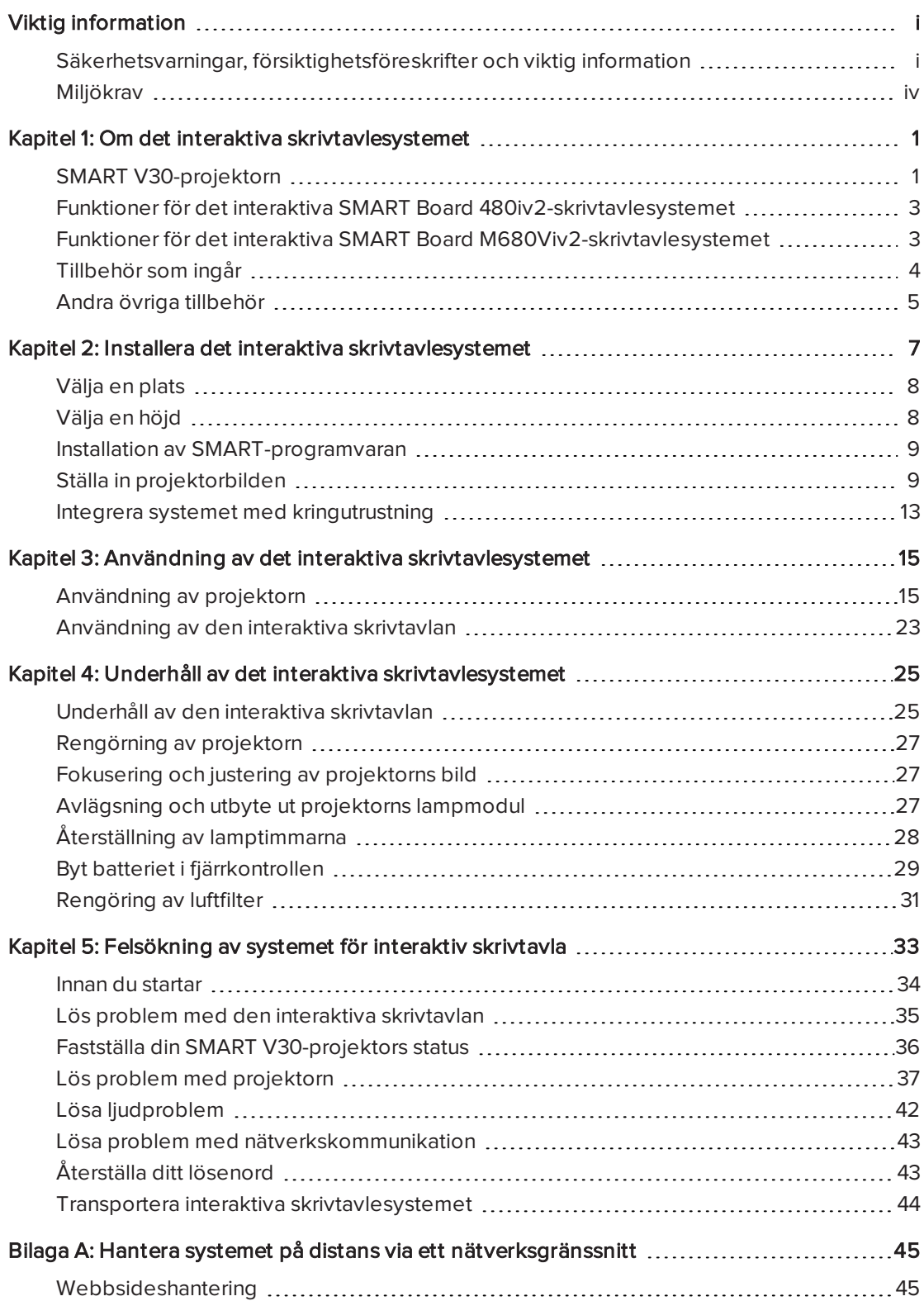

### INNEHÅLL

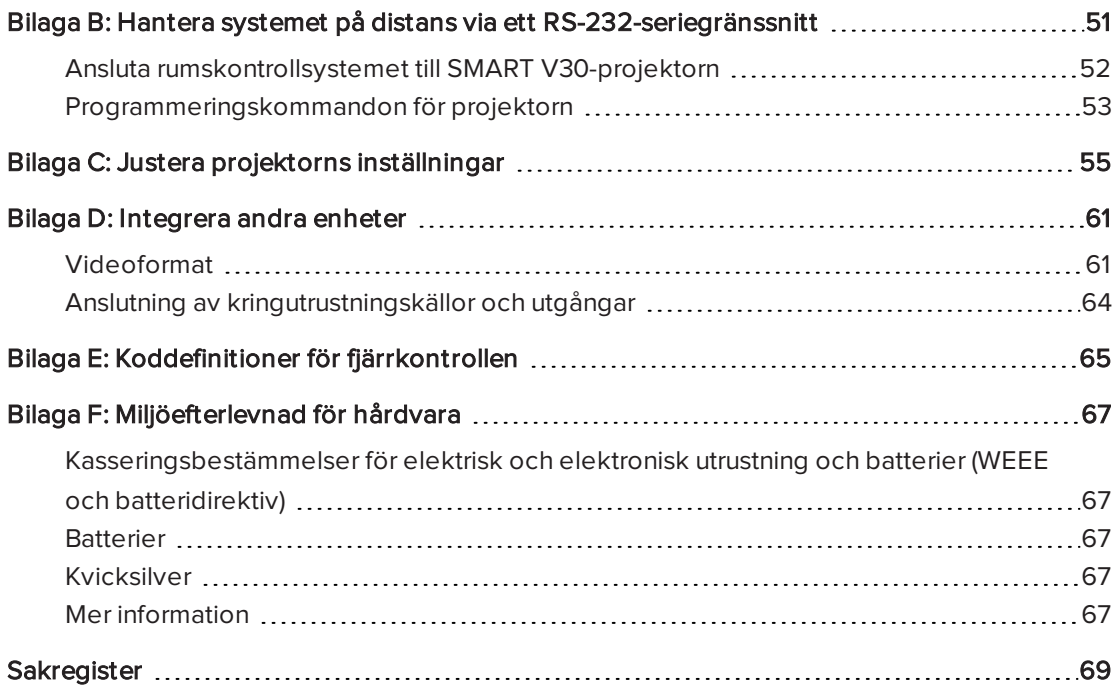

## <span id="page-8-0"></span>Kapitel 1 Om det interaktiva skrivtavlesystemet

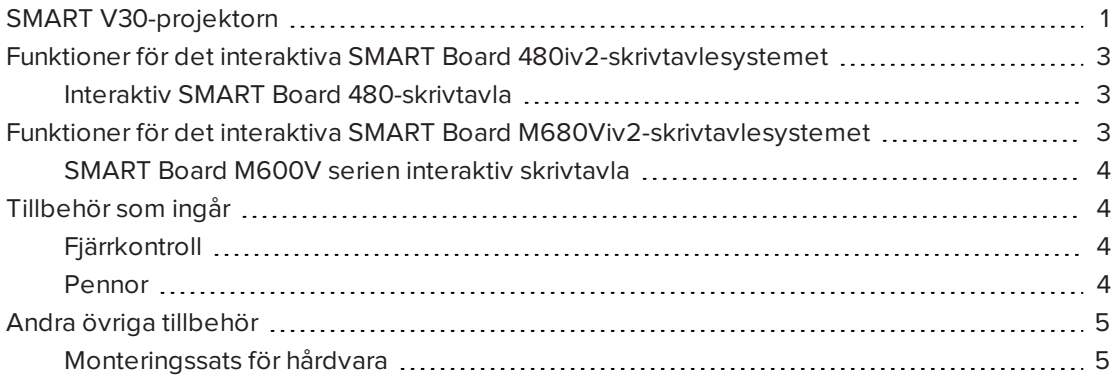

Ditt interaktiva SMART Board 480iv2-skrivtavlesystem kombinerar följande komponenter:

- **.** Interaktiv SMART Board 480-skrivtavla
- Väggmonterad SMART V30-projektor med kort projicering
- Tillbehör och övrig utrustning

Ditt interaktiva SMART Board M680Viv2-skrivtavlesystem kombinerar följande komponenter:

- SMART Board M600V-seriens interaktiva skrivtavla
- Väggmonterad SMART V30-projektor med kort projicering
- Tillbehör och övrig utrustning

Det här kapitlet beskriver funktionerna i den interaktiva skrivtavlan och tillhandahåller information om produktdelar och tillbehör.

## <span id="page-8-1"></span>SMART V30-projektorn

SMART V30-projektorns system innehåller en projektor med kort projicering som kan användas med interaktiva SMART Board-skrivtavlor och har ett kraftfullt supportsystem som är perfekt för klassrummet.

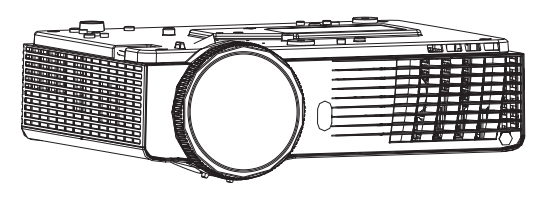

I projektorsystemet ingår följande funktioner:

- En väggmonterad projektor som använder DLP®-teknik från Texas Instruments™, som ger Brilliant Color®-prestanda, hög kontrast och Gamma 2.1-korrigering med lägena Ljust klassrum, Mörkt klassrum, sRGB, Användare och SMART Presentation
- <sup>l</sup> 4:3 bredd/höjd-förhållande
- 3 000 ANSI lumen (typisk)
- Högdefinition (720 p och 1080 p) och HD-redo (HDMI-teknik och 720 p) är tillgängligt, NTSC, NTSC 4:43, PAL, PAL-N, PAL-M och SECAM (480i/p och 576i/p)
- $\bullet$  Inbyggd XGA 1024 × 768-upplösning
- Kompatibilitet med videoformatstandarden Apple Macintosh, iMac och VESA® RGB
- Fjärrhantering via nätverk med en RJ45-kabel

ELLER

Fjärrhantering via ett seriellt RS-232-gränssnitt

- Skyddat kablage genom armen
- <sup>l</sup> Säkra monterings- och installationssystem som innefattar en ögla på projektorn för hänglås.
- En inbyggd högtalare
- Mallar och anvisningar för säker placering av systemet

Anslutningspanelen på SMART V30 projektorn har följande anslutningar:

- <sup>l</sup> 3,5 mm. ljudingång för telefonjack (delas med ingångar VGA 1 och VGA 2)
- 3,5 mm tele-ingång för ljud (kompositvideo)
- 3,5 mm telefonjack för variabel ljudutgång
- DB15F RGB VGA-videoingång (VGA in)  $\times$  2
- DB15F RGB VGA-videoutgång (VGA ut)
- DB9F RS-232-kontrollport
- HDMI 1.4-ingång
- $\bullet$  Ström (100 240 V AC vid 50 Hz–60 Hz)
- Mini-USB B-kontakt (endast för service)
- RJ45-Ethernetanslutning
- Analogt RCA-kompositvideo (gul)

## <span id="page-10-0"></span>Funktioner för det interaktiva SMART Board 480iv2-skrivtavlesystemet

SMART Board 480iv2 system för interaktiv skrivtavla använder SMART V30-projektorn med XGA (4:3) ultrakort projicering. Den ger interaktivitet med hög definition och hög prestanda som är praktiskt taget skuggfri och bländningsfri.

Din interaktiva skrivtavla låter dig göra allt som du kan göra på din dator – öppna och stänga program, ha konferenser med andra, skapa nya dokument eller redigera befintliga, besöka webbplatser, spela upp och manipulera videoklipp och mycket mer – genom att bara peka på den interaktiva ytan.

Projektorn stödjer även video- och ljudanslutning till många olika enheter, inklusive DVD- och Blu-ray™-spelare, dokumentkameror och andra högdefinitionskällor och den kan projicera media från dessa källor på den interaktiva skärmen.

När du använder en SMART-programvara med SMART Board 480iv2-system för interaktiv skrivtavla kan du skriva på alla program med digitalt bläck med hjälp av en penna eller fingret och sedan spara dessa anteckningar för framtida referens och distribution.

## <span id="page-10-2"></span>Interaktiv SMART Board 480-skrivtavla

SMART Board 480 interaktiv skrivtavla är slitstark och pålitlig. Den är försedd med en tålig, härdad interaktiv yta, en slittålig penna och SMART:s äganderättsskyddade teknik DViT® (Digital Vision Touch).

Andra funktioner som ingår i den interaktiva skrivtavlan:

- En pennlist som rymmer två pennor
- <sup>l</sup> En tålig, hårdplastad yta som är optimerad för projicering och enkel att rengöra

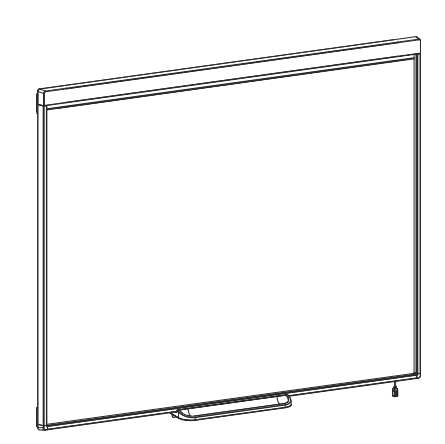

## <span id="page-10-1"></span>Funktioner för det interaktiva SMART Board M680Viv2-skrivtavlesystemet

SMART Board M680Viv2 system för interaktiv skrivtavla använder den SMART V30-projektorn med XGA (4:3) ultrakort projicering. Den ger interaktivitet med hög definition och hög prestanda som är praktiskt taget skuggfri och bländningsfri.

### KAPITFI<sub>1</sub> OM DET INTERAKTIVA SKRIVTAVLESYSTEMET

Den modulära och expanderbara maskinvaru- och programvaruarkitekturen i den interaktiva skrivtavlan gör att du kan göra allt som du kan göra på din dator – öppna och stänga tillämpningar, ha möten med andra, skapa nya dokument eller redigera befintliga, besöka webbplatser, spela upp och manipulera videoklipp och mycket mer – genom att helt enkelt trycka på den interaktiva ytan.

Projektorn stödjer även video- och ljudanslutning till många olika enheter, inklusive DVD- och Blu-ray-spelare, dokumentkameror och andra högdefinitionskällor och den kan projicera media från dessa källor på den interaktiva skärmen.

När du använder en SMART-programvara med SMART Board M680Viv2 system för interaktiv skrivtavla kan du skriva på alla program med digitalt bläck med hjälp av en pennfackspenna eller fingret och sedan spara dessa anteckningar för framtida referens och distribution.

## <span id="page-11-1"></span>SMART Board M600V serien interaktiv skrivtavla

SMART Board M600V-seriens interaktiva skrivtavla med SMART:s äganderättsskyddade DViTteknik är den mest intuitiva pekkänsliga frontprojicerande interaktiva skrivtavlan i världen.

Andra funktioner som ingår i den interaktiva skrivtavlan:

- En pennlist som rymmer två pennor
- <sup>l</sup> En tålig, hårdplastad yta som är optimerad för projicering och enkel att rengöra

För mer information om SMART Board interaktiv skrivtavla, se användarguiden till M600 serien interaktiv skrivtavla [\(smarttech.com/kb/170410\)](http://www.smarttech.com/kb/170410).

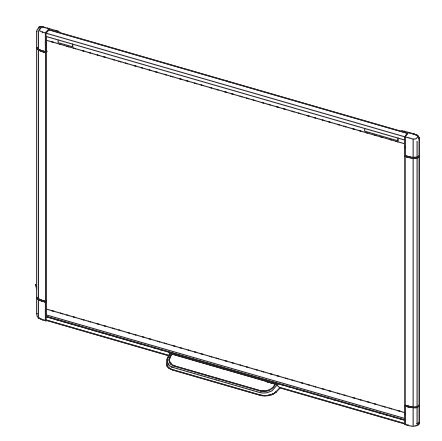

## <span id="page-11-0"></span>Tillbehör som ingår

<span id="page-11-2"></span>Följande tillbehör medföljer det interaktiva skrivtavlesystemet.

## Fjärrkontroll

Fjärrkontrollen gör det möjligt för dig att kontrollera systemet och att ställa in projektorn. Använd fjärrkontrollen för att få åtkomst till menyalternativ, systeminformation och ingångsval.

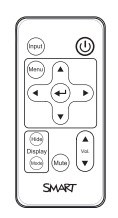

## <span id="page-11-3"></span>Pennor

Två pennor medföljer den interaktiva skrivtavlan.

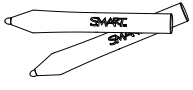

## OBS!

<span id="page-12-0"></span>Byt inte ut pennorna mot andra objekt, såsom markeringspennor.

## Andra övriga tillbehör

Du kan lägga till en rad olika tillbehör till den interaktiva skrivtavlan för att bäst uppfylla dina behov. Köp dessa produkter från en auktoriserad SMART-återförsäljare [\(smarttech.com/where](http://www.smarttech.com/where)).

<span id="page-12-1"></span>För mer information om tillbehör, gå till [smarttech.com/accessories](http://www.smarttech.com/accessories).

## Monteringssats för hårdvara

Monteringspaket för hårdvara kan beställas från din auktoriserade SMART-återförsäljare [\(smarttech.com/where](http://www.smarttech.com/where)). Det innehåller olika skruvar och väggförankringar för olika väggtyper (se [smarttech.com/kb/160505](https://smarttech.com/kb/160505)).

Interaktiva SB480iv2-skrivtavlesystemet inkluderar ett monteringspaket för hårdvara.

Monteringspaket för hårdvara för din interaktiva M680V-skrivtavla kan också beställas (se [smarttech.com/kb/170475](http://www.smarttech.com/kb/170475)).

## <span id="page-14-0"></span>Kapitel 2 Installera det interaktiva skrivtavlesystemet

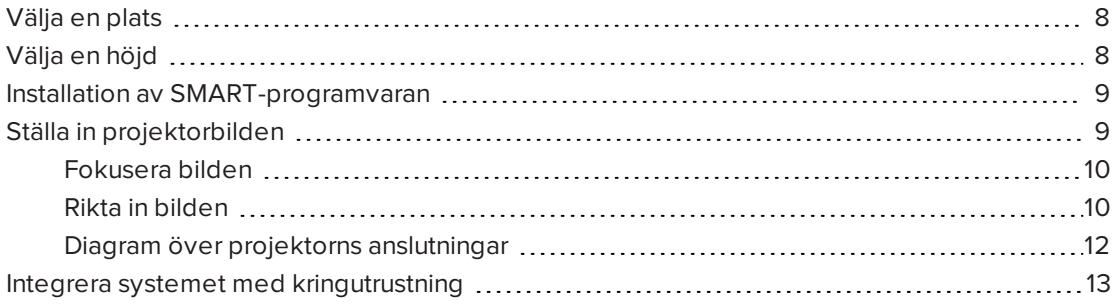

Läs installationsdokumentationen till det interaktiva SMART Board-skrivtavlesystemet som medföljer med din produkt för instruktioner om hur du installerar och säkrar ditt system.

Se de medföljande dokumenten för instruktioner om hur du drar kablarna till ditt interaktiva SMART Board-skrivtavlesystem, installerar din produkt och använder monteringsmallen.

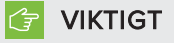

De interaktiva SMART Board 480iv2- och M680Viv2-skrivtavlesystemens textfria installationsguider finns även tillgängliga på [\(smarttech.com/kb/170779](http://www.smarttech.com/kb/170779)).

Det här kapitlet tillhandahåller ytterligare överväganden och information om installation av det interaktiva skrivtavlesystemet.

## <span id="page-15-0"></span>Välja en plats

Välj en plats för det interaktiva skrivtavlesystemet som inte är nära starka ljuskällor, såsom fönster eller stark takbelysning. Starka ljuskällor kan orsaka distraherande skuggor på den interaktiva skrivtavlan och kan reducera den projicerade bildens kontrast.

Välj en vägg med en platt, jämn yta och som har tillräckligt med utrymme för det interaktiva skrivtavlesystemet. Installera projektorn och den interaktiva skrivtavlan på samma platta yta. Du uppnår bäst presentationsinriktning om du monterar det interaktiva skrivtavlesystemet på en central plats för åskådarna att kunna se.

För mobila eller anpassningsbara installationsval, kontakta din auktoriserade SMARTåterförsäljare [\(smarttech.com/where](http://www.smarttech.com/where)).

### **1** VARNING

- <sup>l</sup> Vid montering av projektorarmen på en reglad eller ihålig vägg, måste du fästa monteringskonsolen i en regel för att säkert kunna stödja projektorns vikt. Om du endast använder gipsväggsankare kan gipsväggen ge vika, vilket kan leda till eventuell personskada och skada av produkten, vilket kanske inte täcks av din garanti.
- Se specifikationerna för det interaktiva skrivtavlesystemet (tillgängliga på [smarttech.com/support\)](http://www.smarttech.com/support) för att se hur mycket det väger. Kontrollera lokala byggkoder för att säkerställa att väggen håller för denna vikt och använd rätt monteringshårdvara för väggtypen.
- <sup>l</sup> Om du monterar det interaktiva skrivtavlesystemet på en gipsvägg, ska du använda alla medföljande vingbultar. Om ett av konsolens hål är inriktat mot en väggregel, ska du använda annan lämplig hårdvara i det hålet i stället för en vingbult.

## <span id="page-15-1"></span>Välja en höjd

SMART inkluderar en monteringsmall med alla interaktiva skrivbordssystem. Kontakta en auktoriserad SMART-återförsäljare om du tappar bort mallen ([smarttech.com/where\)](http://www.smarttech.com/where). Genom att använda denna mall säkerställer att du kan göra följande:

- Montera projektorn på en säker höjd med tillgängligt utrymme nedanför den, samtidigt som det finns tillräckligt med utrymme för luftflöde och installationsåtkomst ovanför enheten.
- <sup>l</sup> Positionera projektorn på rätt höjd ovanför den interaktiva skrivtavlan för att rikta in den projicerade bilden mot pekskärmen.

Dimensionerna på monteringsmallen anger ett rekommenderat avstånd från golvet som passar vuxna av normal längd. Du bör beakta den normala längden för din användargrupp när du väljer placering av den interaktiva skrivtavlan.

## <span id="page-16-0"></span>Installation av SMART-programvaran

Du måste installera SMART-programvara, så som SMART Notebook®-programvara för samarbetsstudier på datorn som är ansluten till den interaktiva skrivtavlan för att kunna använda alla dess funktioner.

Hämta SMART-programvara från [smarttech.com/software](http://www.smarttech.com/software). De här webbsidorna tar upp minimumkraven för hårdvara för varje programvaruversion. Om SMART-programvaran redan är installerad på datorn, ska du ta detta tillfälle i akt och uppgradera din programvara för att säkerställa kompatibilitet.

#### G **VIKTIGT**

Anslut inte datorn och den interaktiva skrivtavlan förrän du har installerat SMARTprogramvaran.

#### FÖRSIKTIGHET  $\boldsymbol{\Lambda}$

Installera den version av drivrutiner för SMART-produkter som medföljde det interaktiva skrivtavlesystemet eller hämta en nyare version om en sådan finns tillgänglig. Om du använder en äldre version av programvaran, kanske ditt interaktiva skrivtavlesystem inte fungerar.

## <span id="page-16-1"></span>Ställa in projektorbilden

Du måste fokusera den projicerade bilden och sedan rikta in den projicerade bilden.

## <span id="page-17-0"></span>Fokusera bilden

Använd fokusspaken på undersidan av SMART V30-projektorn till att fokusera den projicerade bilden.

### Hur man fokuserar och justerar bilden

Vrid fokusspaken medurs eller moturs tills bilden är fokuserad.

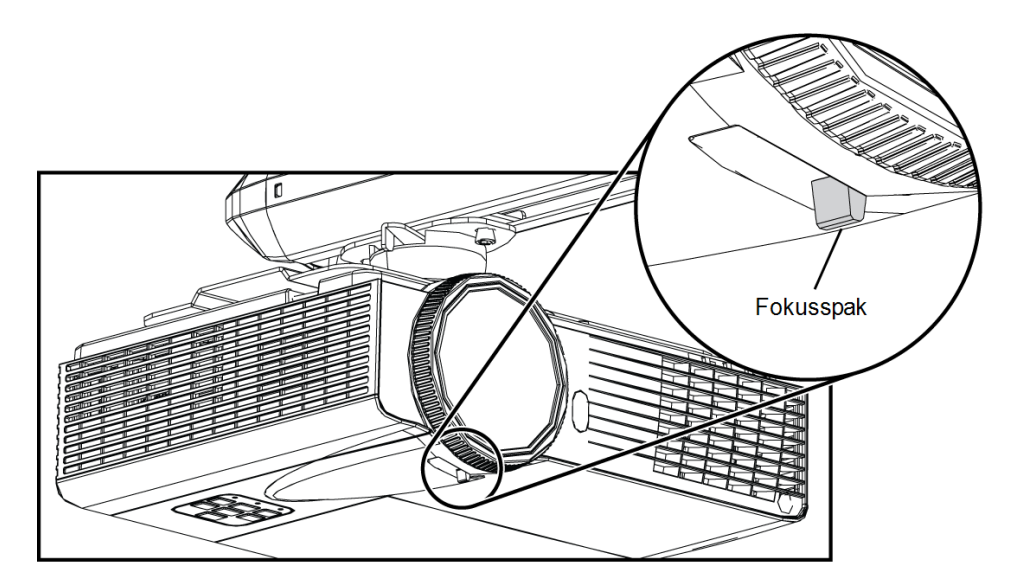

## <span id="page-17-1"></span>Rikta in bilden

Refer to these notes when aligning the projected image as described in the included SMART Board 480iv2 and M680Viv2 interactive whiteboard system textless installation guide [\(smarttech.com/kb/170779](http://www.smarttech.com/kb/170779)).

## **A** FÖRSIKTIGHET

Vidrör aldrig linsen med händerna eller en borste. Detta kan störa fokuseringen och kvaliteten på den bild som projektorn visar.

Projektorns bildinriktningsskärm visas när du startar projektorn första gången. Du kan också när som helst öppna den från startskärmsmenyn.

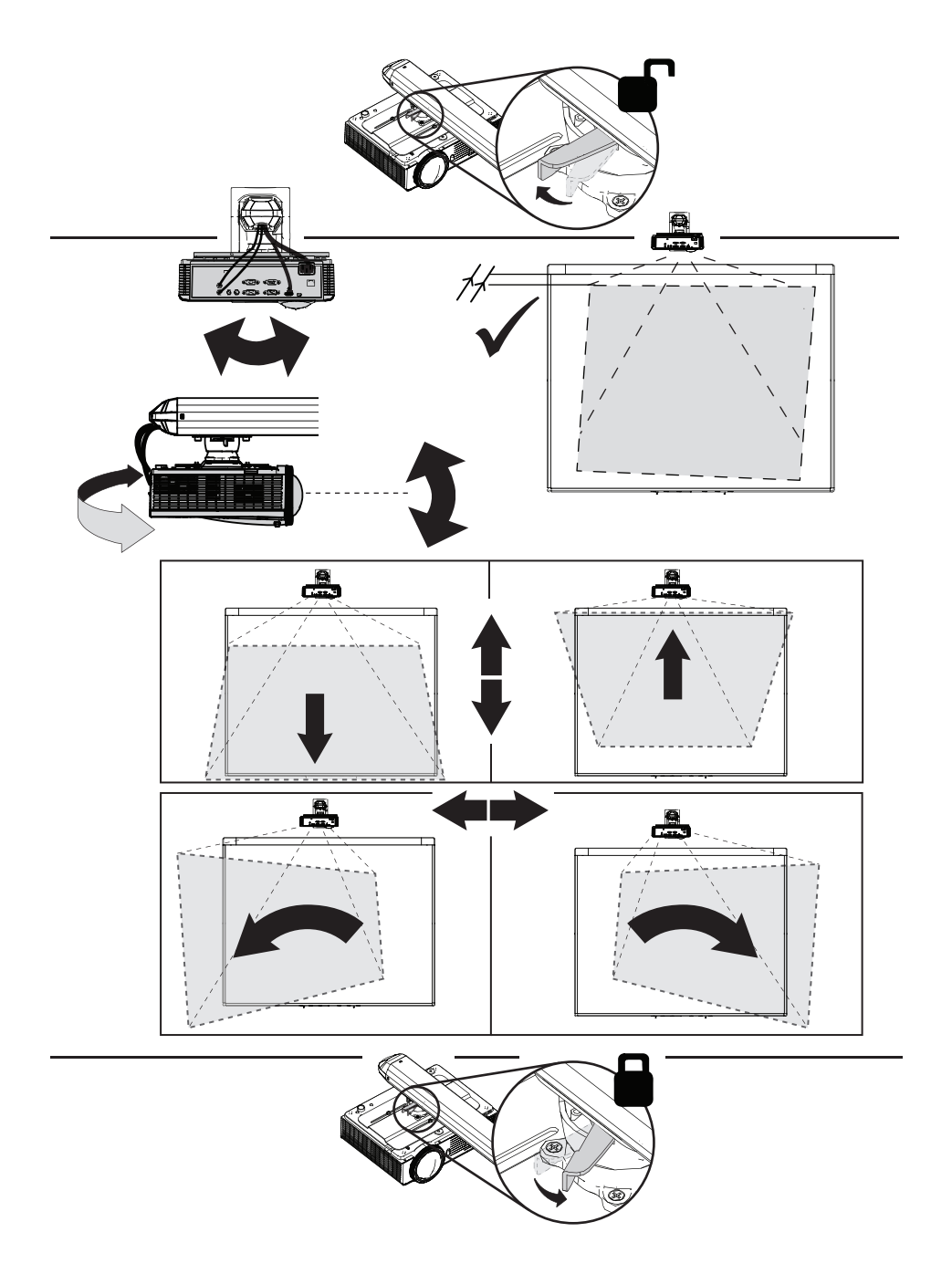

Använd de mekaniska justeringarna som beskrivs i installationsdokumentet och på bildjusteringsskärmen för att justera den projicerade bildstorleken, formen och platsen så att du kan se den fullt projicerade bilden tydligt. Använd inte andra bilder som kan beskäras eller nedskalas av projektorn och resultera i en felaktig projicerad bildstorlek, form och placering.

När du justerar keystone (lutningen), se till att den övre och den nedre kanten av bilden är vågrät innan du positionerar den vänstra och högra kanten på bilden i förhållande till din interaktiva skrivtavla.

För att finjustera bilden kan du behöva repetera alla steg som beskrivs i installationsdokumentet i mindre steg.

## <span id="page-19-0"></span>Diagram över projektorns anslutningar

Du kan ansluta olika kringutrustningar till projektorn, inklusive DVD-/Blu-ray-spelare, dokumentkameror och andra högdefinitionskällor samt utdata från kringutrustning, t.ex. en sekundär skärm eller eldrivna högtalare.

#### OBS!  $\mathbf{N}$

Det kan hända att du måste köpa adaptrar från tredje part för att du ska kunna ansluta viss kringutrustning.

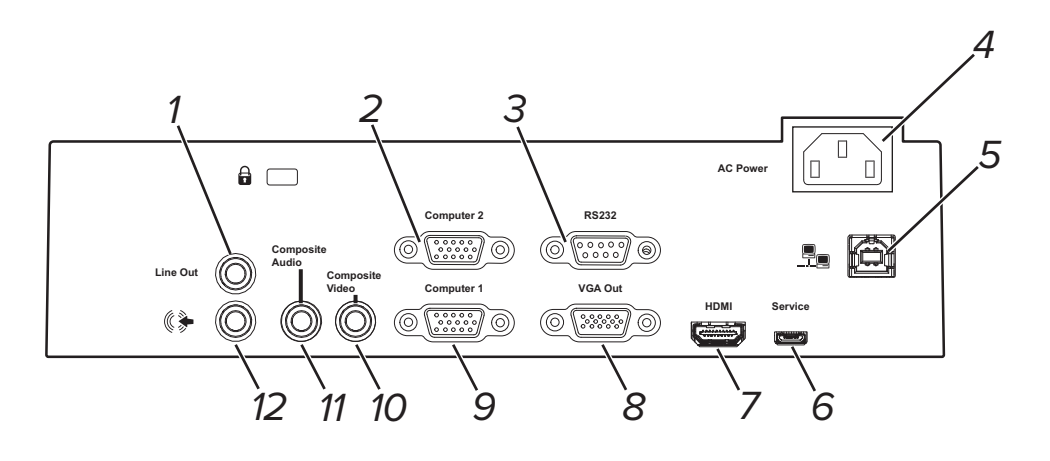

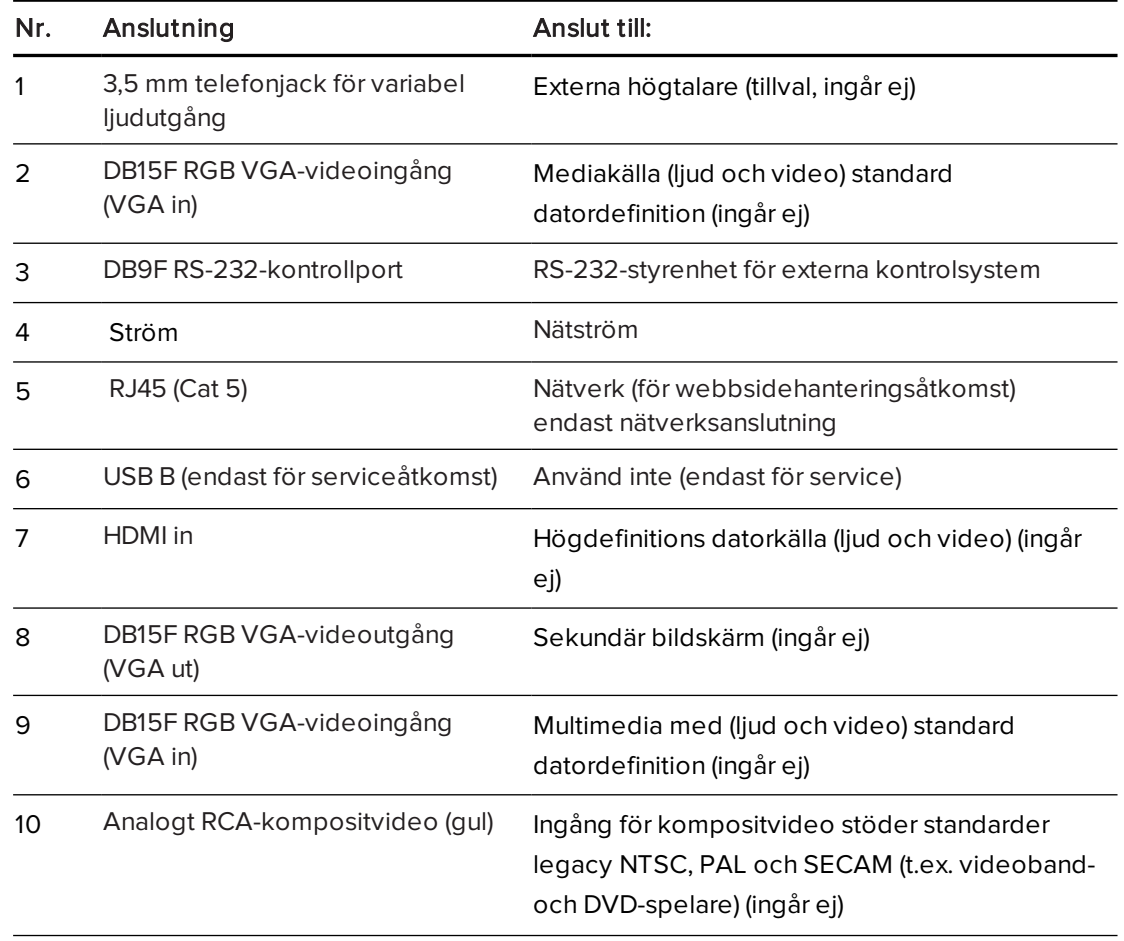

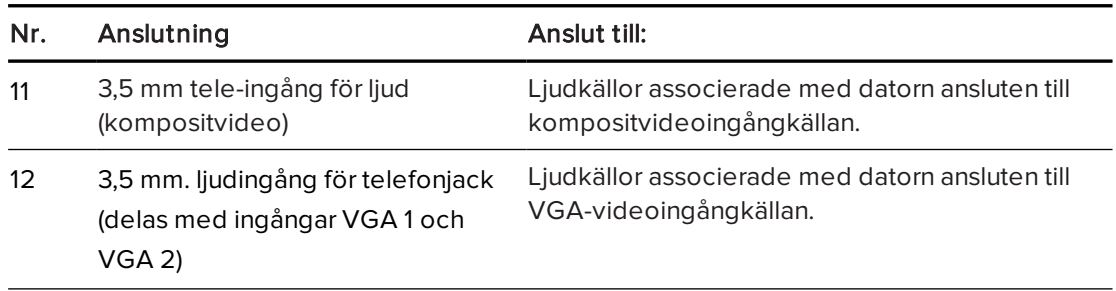

## **ANTECKNINGAR**

- För att ansluta din interaktiva SMART Board M680V eller SMART Board 480-skrivtavla, hänvisa till textlösa installationsguiden för SMART Board 480iv2 och M680Viv2 ([smarttech.com/kb/170779\)](http://www.smarttech.com/kb/170779).
- För ytterligare information om anslutning av tillbehör till den interaktiva skrivtavlan, se dokumenten som medföljde tillbehören samt SMART supportwebbsida ([smarttech.com/support\)](http://www.smarttech.com/support).

## <span id="page-20-0"></span>Integrera systemet med kringutrustning

För information om integrering av ditt interaktiva SMART Board 480iv2 eller M680Viv2 skrivtavlesystem med kringutrustning, se Anslutning av [kringutrustningskällor](#page-71-0) och utgångar på [sidan 64.](#page-71-0)

## <span id="page-22-0"></span>Kapitel 3 Användning av det interaktiva skrivtavlesystemet

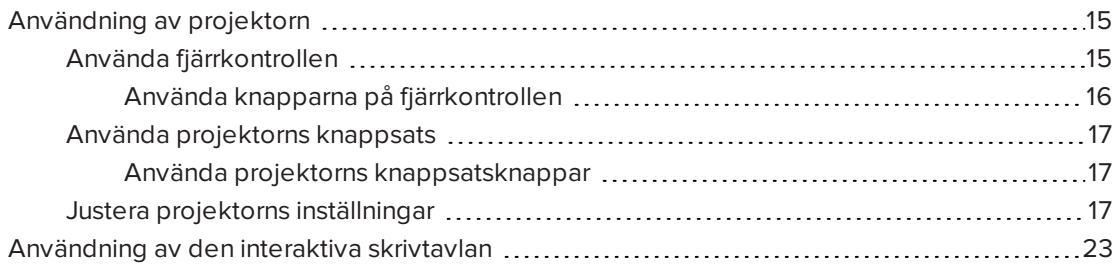

Det här kapitlet beskriver den grundläggande användningen av systemet för interaktiv skrivtavla, samt förklarar hur du ställer in fjärrkontrollen, hämtar systeminformation, får åtkomst till alternativen för projektorns bildjusteringar och hur du integrerar det interaktiva skrivtavlesystemet med kringutrustning.

## <span id="page-22-1"></span>Användning av projektorn

Detta avsnitt förklarar hur du använder din projektor, den medföljande fjärrkontrollen och projektorns knappsats.

## <span id="page-22-2"></span>Använda fjärrkontrollen

Med projektorns fjärrkontroll kan du få åtkomst till skärmmenyerna och ändra inställningarna i projektorn.

### KAPITEL 3 ANVÄNDNING AV DET INTERAKTIVA SKRIVTAVLESYSTEMET

### <span id="page-23-0"></span>Använda knapparna på fjärrkontrollen

Använd projektorns fjärrkontroll för att öppna skärmmenyerna och ändra inställningarna i projektorn. Tryck två gånger på knappen På/Av  $\mathsf{U}$  på fjärrkontrollen för att ställa projektorn i viloläget. Du kan även använda knappen Inmatning på fjärrkontrollen för att byta källor på projektorn.

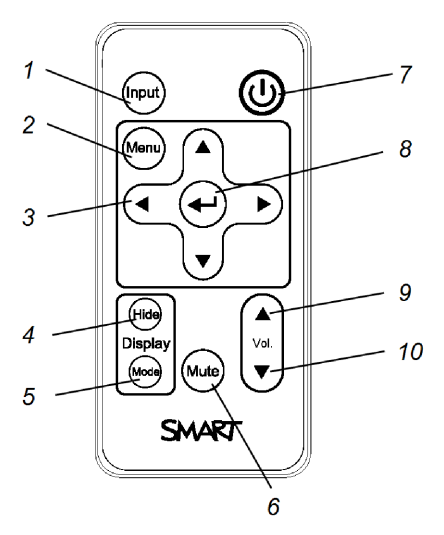

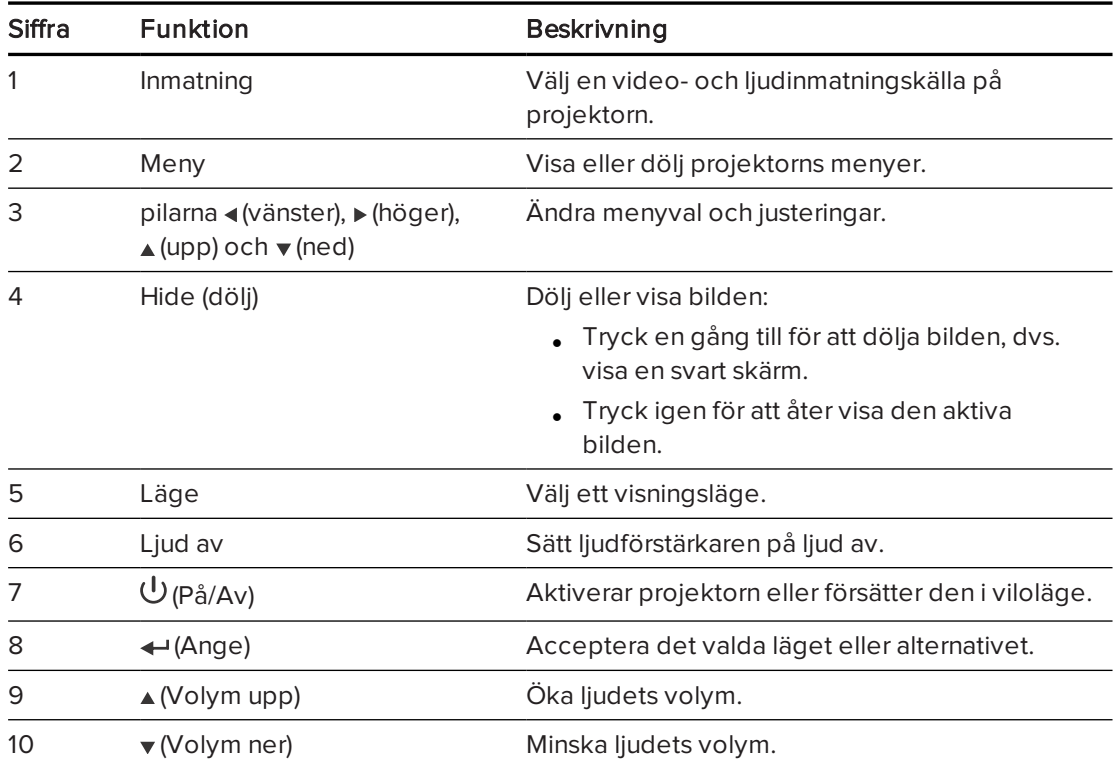

#### OBS!  $|\blacktriangledown|$

Knapparna Ljut av, Volym upp och Volym ner fungerar endast om en ljudkälla är ansluten till projektorn för den valda videoingångskällan.

### KAPITEL 3 ANVÄNDNING AV DET INTERAKTIVA SKRIVTAVLESYSTEMET

För mer information om hur du använder fjärrkontrollens menyknapp för att justera projektorns inställningar, se Justera projektorns [inställningar](#page-62-0) på sidan 55.

## <span id="page-24-0"></span>Använda projektorns knappsats

Med projektorns fjärrkontroll kan du få åtkomst till skärmmenyerna och ändra inställningarna i projektorn.

### <span id="page-24-1"></span>Använda projektorns knappsatsknappar

Använd projektorns fjärrkontroll för att öppna skärmmenyerna och ändra inställningarna i projektorn. Tryck två gånger på knappen På/Av  $\mathsf{\Theta}$ på fjärrkontrollen för att ställa projektorn i viloläget. Du kan även använda knappen Inmatning på fjärrkontrollen för att byta källor på projektorn.

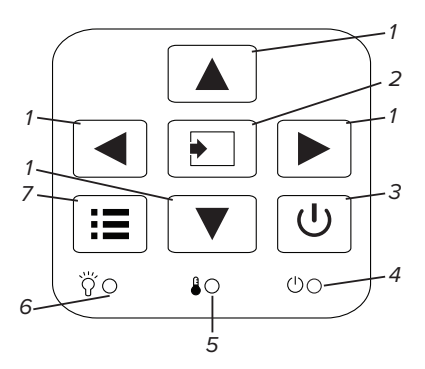

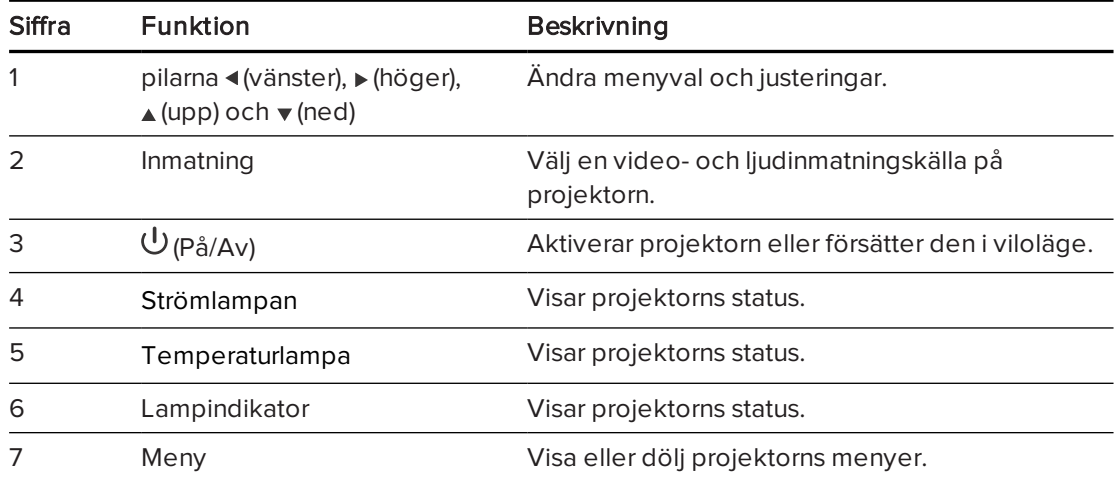

### <span id="page-24-2"></span>Justera projektorns inställningar

Knappen Meny på fjärrkontrollen gör att du kan få åtkomst till skärmmenyn och justera projektorns inställningar.

#### $|\mathcal{F}|$ **VIKTIGT**

Förvara fjärrkontrollen på en säker plats eftersom det inte finns något annat sätt att komma åt menyalternativen.

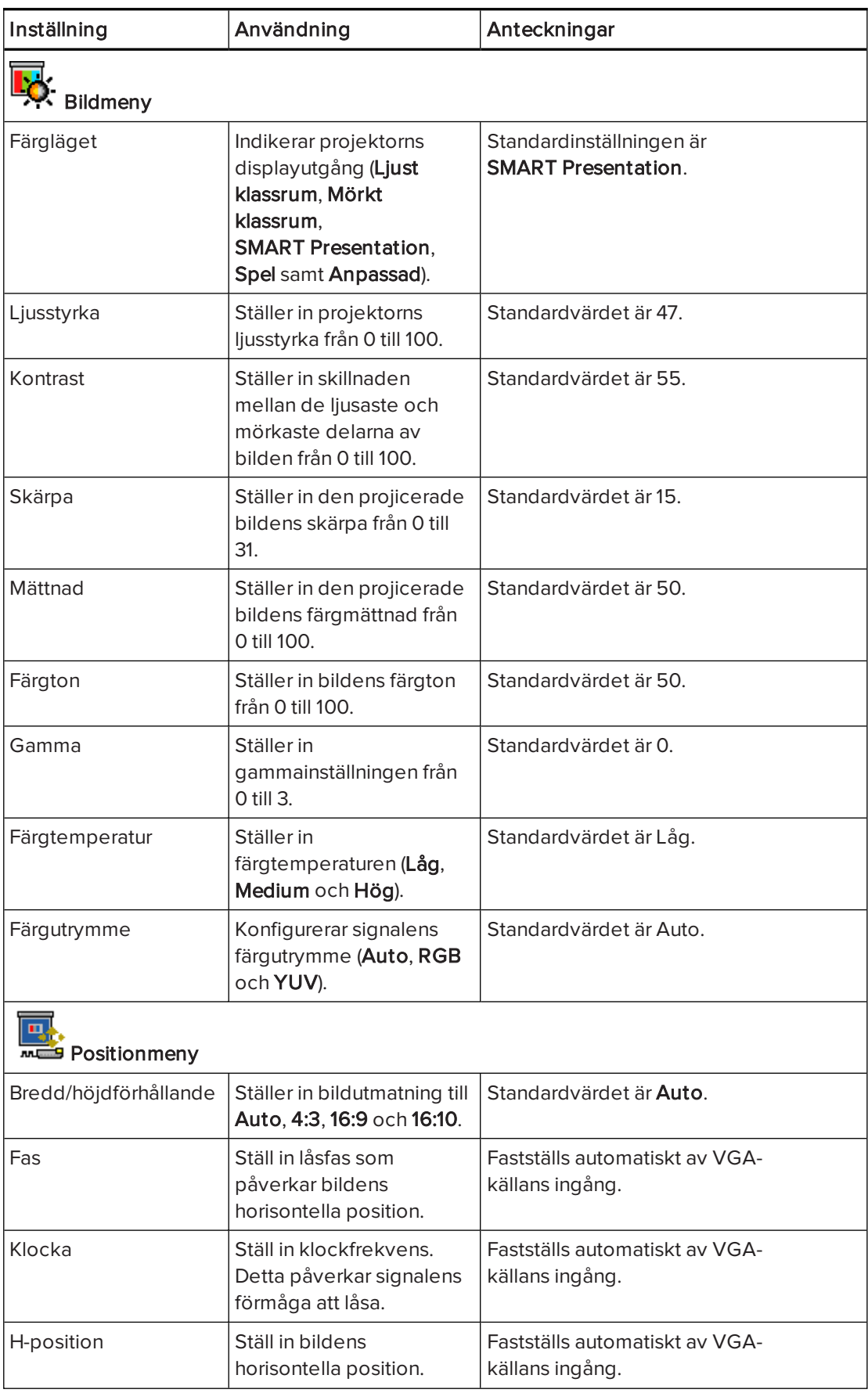

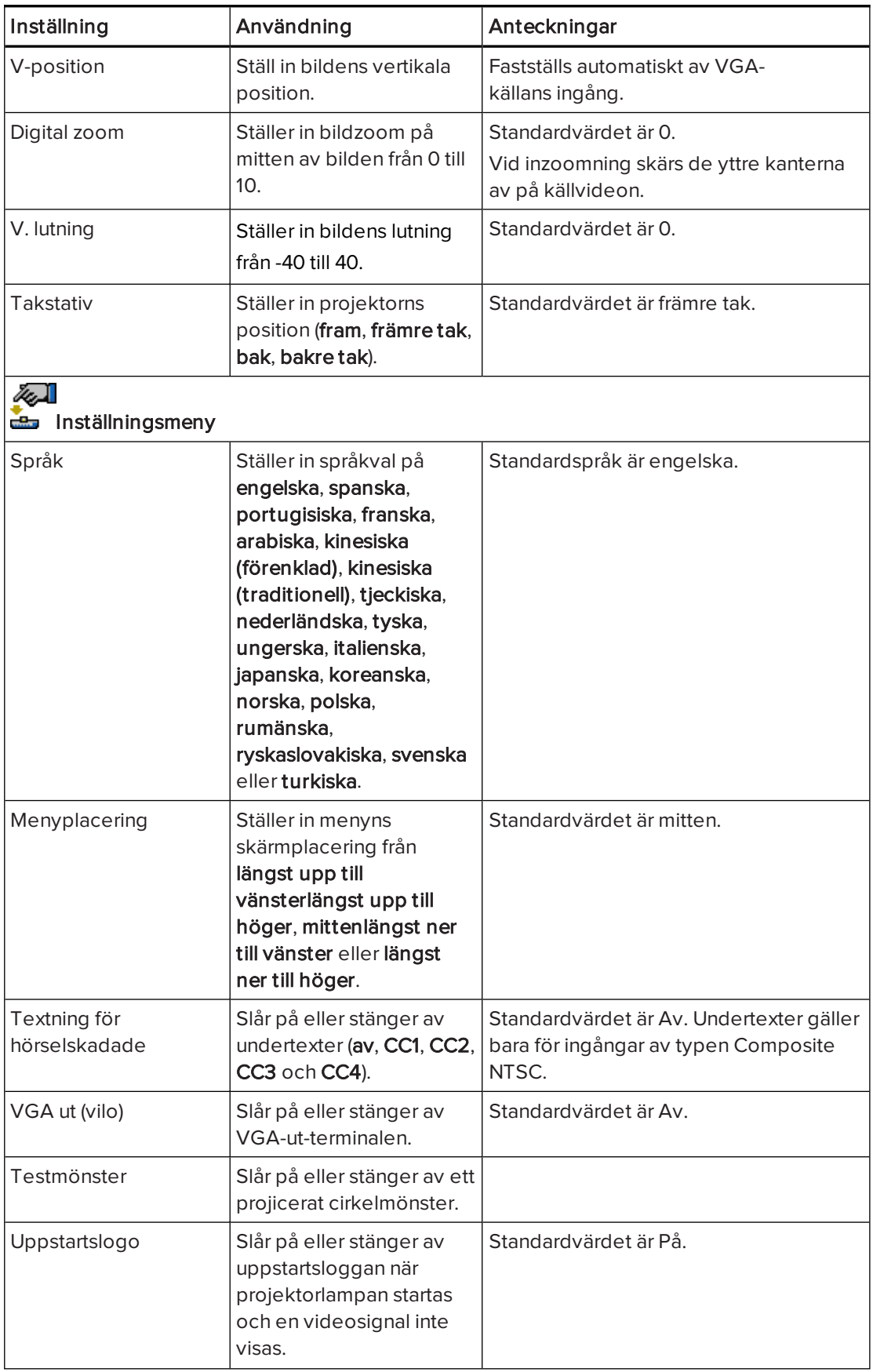

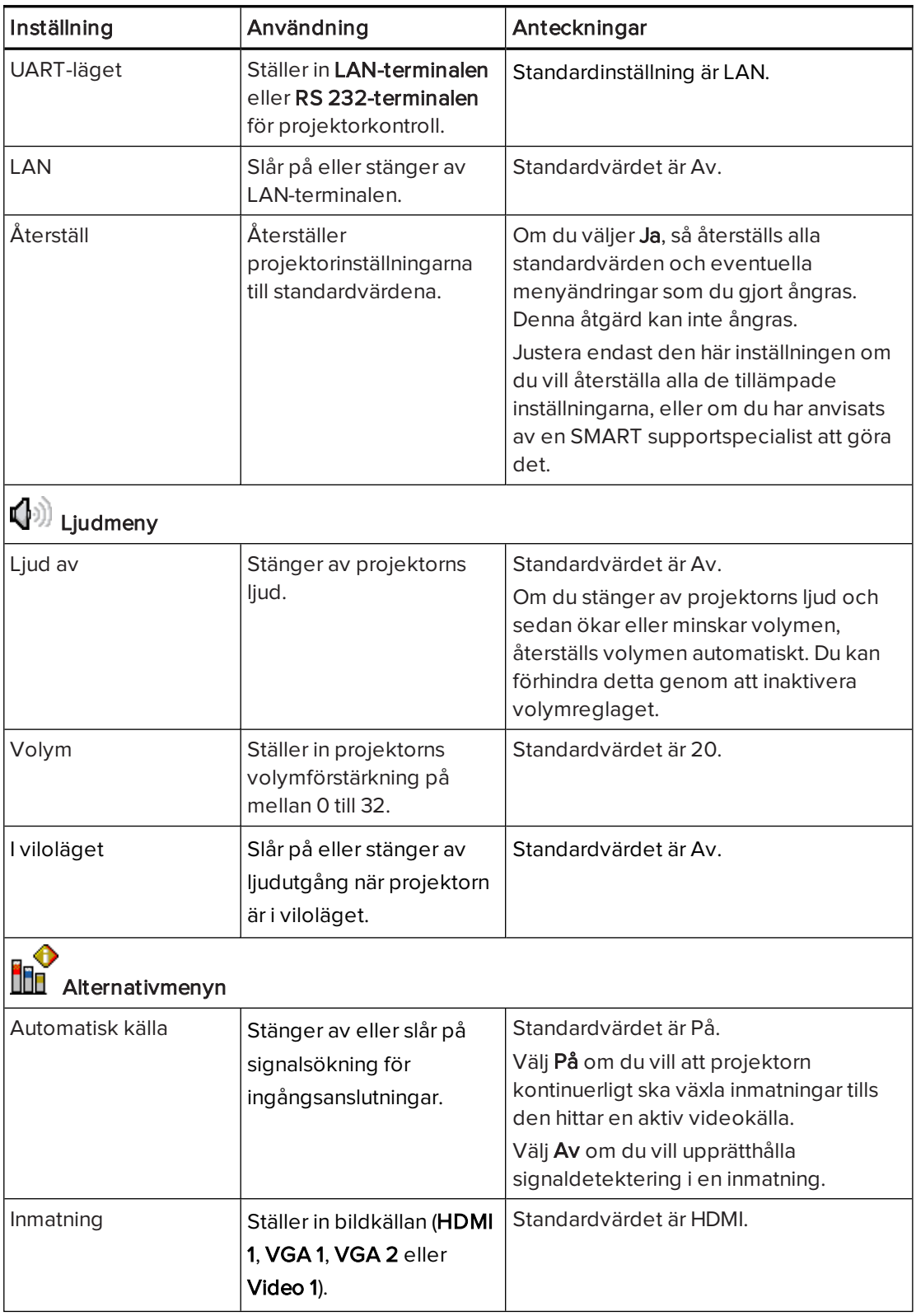

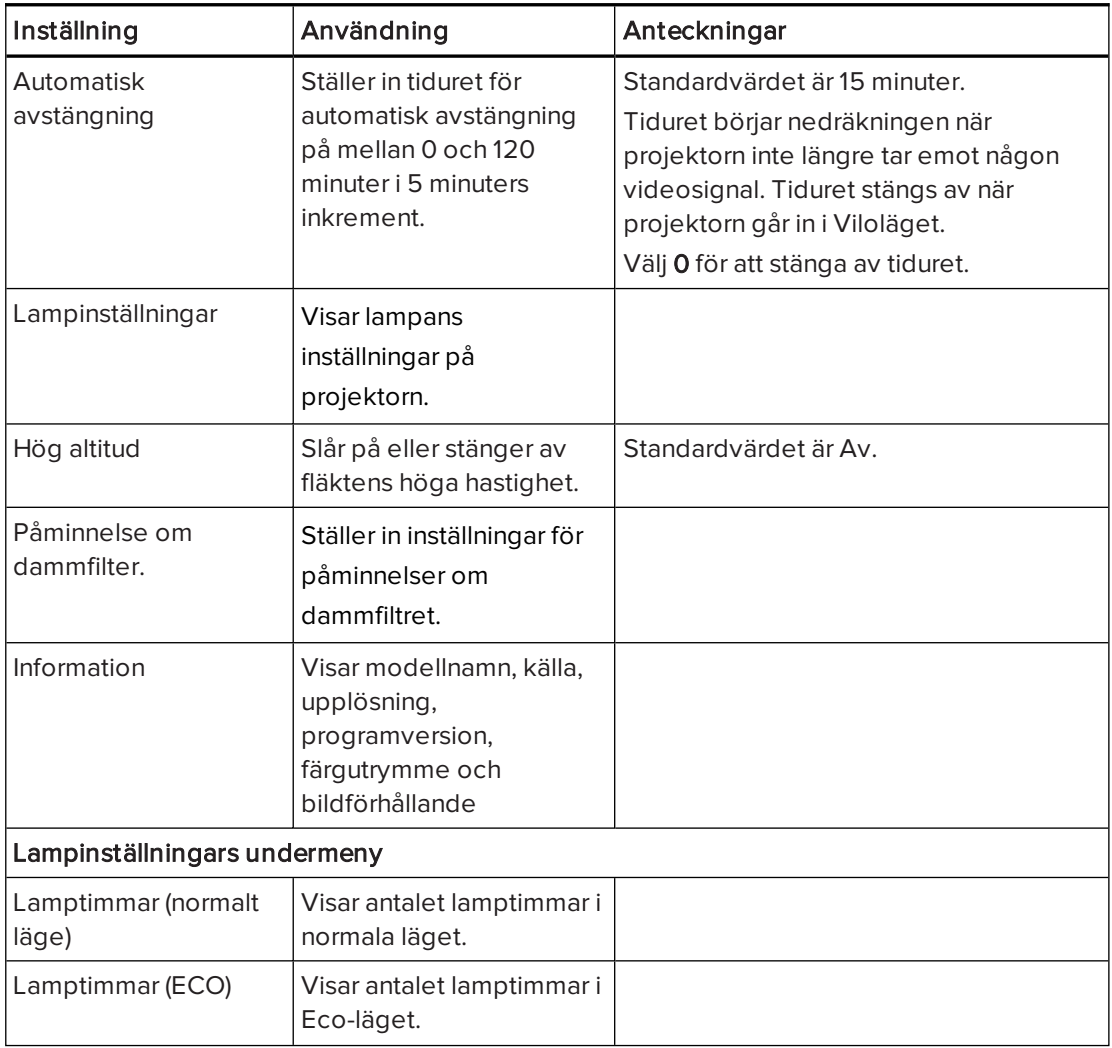

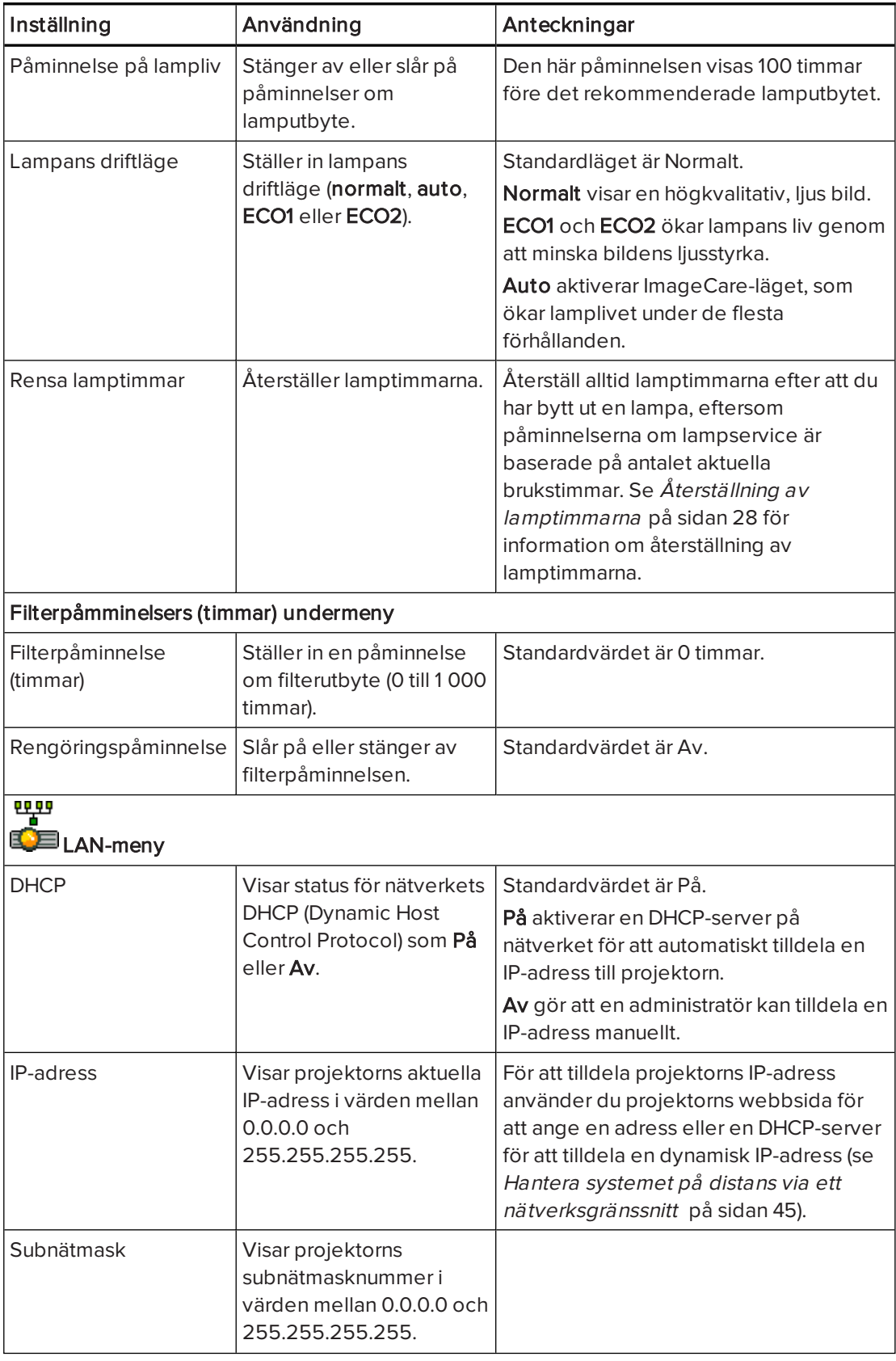

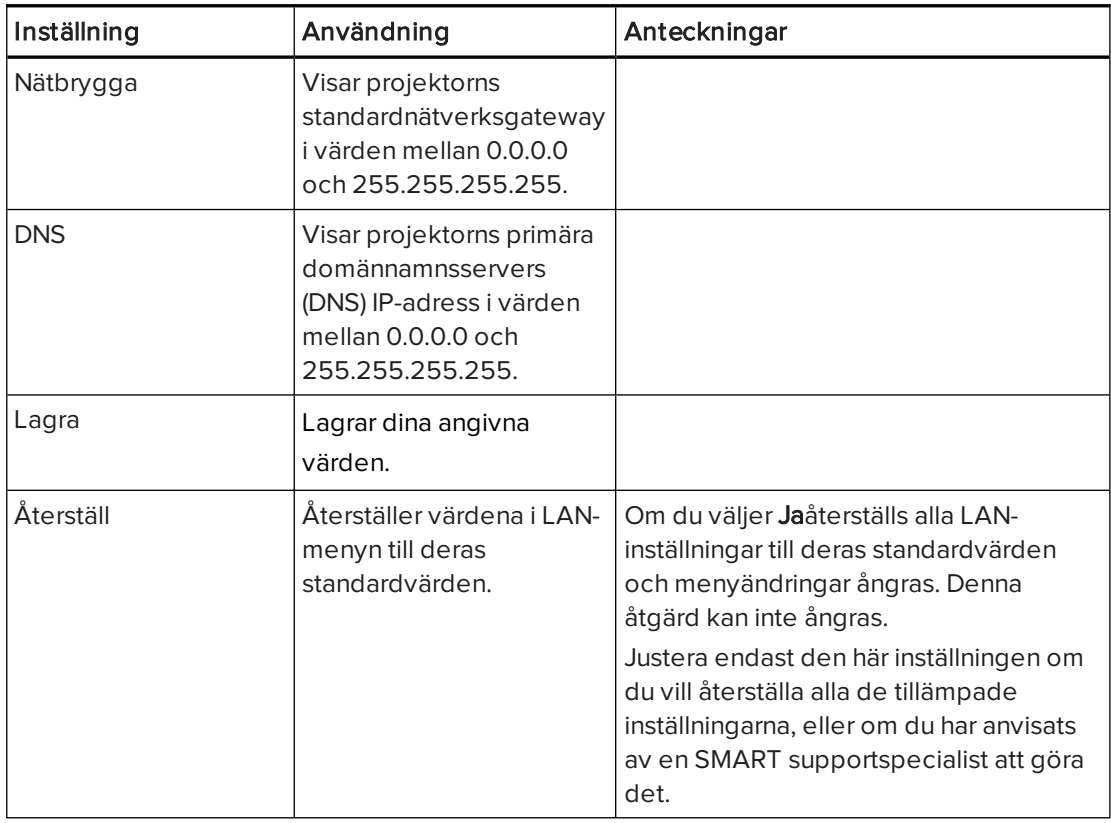

## <span id="page-30-0"></span>Användning av den interaktiva skrivtavlan

Se användarguide till den interaktiva SMART Board 480-skrivtavlans [\(smarttech.com/kb/156693\)](http://www.smarttech.com/kb/156693) för mer information om hur du använder den interaktiva skrivtavlan.

Se användarguide till den interaktiva SMART Board M600-skrivtavlan [\(smarttech.com/kb/170410\)](http://www.smarttech.com/kb/170410) för djupgående information om hur du använder interaktiva skrivtavlan.

När du ansluter SMART Board interaktiva skrivtavla till en dator med SMART-programvara, kan du få åtkomst till den interaktiva skrivtavlans alla funktioner.

För ytterligare resurser kan du gå till [smarttech.com](http://www.smarttech.com/) och klicka på rullgardinsmenyn längst upp till höger och sedan välja ett språk. I supportavsnittet på den här webbplatsen hittar du uppdateringar, produktspecifik information, inklusive anvisningar om installation och specifikationer.

SMART:s utbildningswebbsida [\(smarttech.com/training](http://smarttech.com/training)) innehåller ett utförligt bibliotek med utbildningsresurser som du kan hänvisa till när du först lär dig att installera och använda systemet för interaktiv skrivtavla.

## <span id="page-32-0"></span>Kapitel 4 Underhåll av det interaktiva skrivtavlesystemet

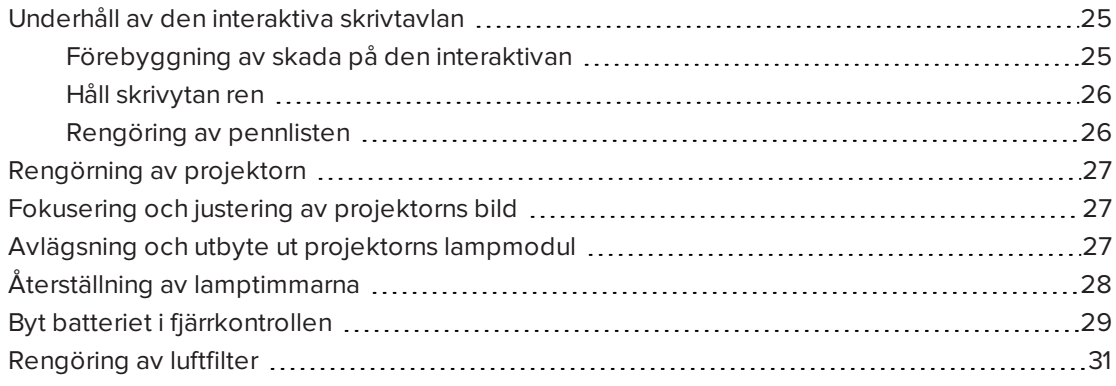

Detta kapitel inkluderar metoder för en korrekt rengöring och hur man förebygger att det interaktiva SMART Board-skrivtavlesystemet skadas.

## <span id="page-32-1"></span>Underhåll av den interaktiva skrivtavlan

För information om hur du underhåller den interaktiva skrivtavlan, se användarguiden till SMART Board <sup>480</sup> interaktiva skrivtavla ([smarttech.com/kb/156693](http://www.smarttech.com/kb/156693)).

För information om hur du underhåller den interaktiva skrivtavlan, se användarguiden till SMART Board M600-seriens interaktiva skrivtavla [\(smarttech.com/kb/170410\)](http://www.smarttech.com/kb/170410).

Med rätt skötsel kommer den interaktiva SMART Board-skrivtavlan att ge dig åratal av problemfri service.

### <span id="page-32-2"></span>Förebyggning av skada på den interaktivan

Även om ytan på din interaktiva skrivtavla är mycket hållbar, måste följande försiktighetsåtgärder vidtas för att förebygga skada.

- Använd inte vassa eller spetsiga föremål, såsom kulspetspennor eller pekare, som skrivverktyg.
- Byt ut pennans stift när stiftet har slitits ut.
- <sup>l</sup> Använd inte markeringspennor med en svag odör eftersom de kan vara mycket svåra att radera. Använd standardmarkeringspennor (stark odör) som är försedda med en varning att endast använda dem i välventilerade områden.
- Använd inte självhäftande tejp på den interaktiva ytan.
- Använd inte slipmedel eller starka kemikalier för att rengöra din produkt.
- Använd inte komprimerad luft för att rengöra den interaktiva skrivtavlans kameror, eftersom lufttrycket kan skada dem.
- <sup>l</sup> De digitala kamerorna som finns i hörnen på ramen skyddas från damm och smuts genom av fönster. I extremt dammiga miljöer, spreja alkoholfritt fönsterputsmedel som t.ex. Windex® på en bommullstopp och gnugga fönstren försiktigt. Använd inte komprimerad luft till att rengöra kamerorna.

### <span id="page-33-0"></span>Håll skrivytan ren

Följ de här tipsen för att hålla den interaktiva skrivtavlans yta ren.

- Rengör den interaktiva skrivtavlan minst var sjätte månad.
- <sup>l</sup> Spreja inte rengöringsmedel direkt på den interaktiva skrivtavlans yta. Spreja i stället en liten mängd rengöringsmedel på en trasa och torka sedan försiktigt av den interaktiva ytan.
- Se till att inget överflödigt rengöringsmedel flödar på ramens reflektiva ytor.

### *G* VIKTIGT

Stäng av ditt interaktiva skrivtavlesystem innan du rengör den, så att du inte blandar ihop skrivbordsikonerna eller oavsiktligt aktiverar program när du torkar av den interaktiva ytan.

## **Q** TIPS

För att lättare kunna se smuts och ränder, ställ in din projektor till Vänteläge (lampa av).

### <span id="page-33-1"></span>Rengöring av pennlisten

Spruta vanligt, alkoholfritt glasrengöringsmedel, som t.ex. Windows, på bomullstopp och gnugga pennlisten försiktigt.

## <span id="page-34-0"></span>Rengörning av projektorn

## **1** VARNING

Rengöring av en väggmonterad projektor kan resultera i ett fall eller personskada. Var försiktig när du klättrar upp på en stege.

## FÖRSIKTIGHET

- Innan du rengör projektorn ska du trycka på fjärrkontrollens eller knappsatsens  $\operatorname{\mathsf{Str}}\nolimits$ ömknapp  $\mathsf{U}$ två gånger för att försätta systemet i Viloläget. Vänta sedan 30 minuter så att lampan får svalna helt.
- Vidrör aldrig linsen med händerna eller en borste.
- Låt inga vätskor eller kommersiella lösningsmedel av något slag flöda in i projektorns sockel eller översta del.

Spreja inte rengöringsmedel eller lösningsmedel på någon del av projektorn, eftersom de kan sprida en kemisk dimma på vissa av projektorns komponenter och lampa, vilket kan resultera i skada, fläckar eller dålig bildkvalitet.

• Använd inte tryckluft för att göra rent projektorn.

När rengör projektorns objektiv ska du:

- <sup>l</sup> Använd en bälgblåsa eller en luftblåsningsblåsa (finns vanligen i affärer för ljud- och bildutrustning) för att blåsa bort damm.
- <sup>l</sup> Om du måste torka av objektivet ska du bära skyddshandskar och forma duken till en boll. Torka försiktigt spegeln med rengöringsduken på ungefär samma sätt som med en dammvippa. Tryck inte för hårt mot linsen.

## <span id="page-34-1"></span>Fokusering och justering av projektorns bild

För information om fokusering och justering av [projektorbilden](#page-16-1), se Ställa in projektorbilden på [sidan 9.](#page-16-1)

## <span id="page-34-2"></span>Avlägsning och utbyte ut projektorns lampmodul

Lampmodulen blir så småningom svag och ett meddelande som påminner dig om att byta ut lampan visas. Se till att du har en ersättningslampa till projektorn till hands innan du fortsätter.

För instruktioner om du byter projektorlampmodulen, gå till [smarttech.com/kb/170798](http://www.smarttech.com/kb/170798).

### VARNING

- <sup>l</sup> Byt ut lampan när varningsmeddelandet om lampans livscykel visas på projektorn. Om du fortsätter att använda projektorn sedan det här meddelandet visats kan lampan splittras eller brista, och sprida glasbitar i projektorn.
- <sup>l</sup> Om lampan splittras eller brister ska du lämna området och sedan vädra rummet.

Gör sedan följande:

- <sup>o</sup> Vidrör inte glasfragmenten eftersom de kan orsaka personskada.
- <sup>o</sup> Tvätta händerna noga om du har kommit i kontakt med lampsplitter.
- <sup>o</sup> Rengör området runt projektorn noga, och kasta eventuella matvaror som fanns inom området eftersom de kan vara förorenade.
- <sup>o</sup> Kontakta en auktoriserad SMART-återförsäljare [\(smarttech.com/where](http://www.smarttech.com/where)) för instruktioner. Försök inte byta ut lampan själv.
- Vid utbyte av projektorlampan:
	- <sup>o</sup> Ställ in projektorn i viloläge och vänta i 30 minuter tills lampan har svalnat helt.
	- <sup>o</sup> Avlägsna inga skruvar förutom de som anges i anvisningarna för lampbyte.
	- <sup>o</sup> Bär skyddsglasögon vid byte av lampan. Om du inte använder skyddsglasögon kan detta orsaka personskador inklusive synförlust om lampan splittras eller går sönder.
	- <sup>o</sup> Use only replacement lamps approved by SMART Technologies. Contact your authorized SMART reseller [\(smarttech.com/where](http://www.smarttech.com/where)) för reservdelar.
	- <sup>o</sup> Byt aldrig ut lampmodulen mot en tidigare använd lampmodul.
	- <sup>o</sup> Förhindra för tidigt lampfel eller exponering för kvicksilver genom att alltid vara försiktig när du hanterar den sköra lampmodulen. Använd handskar när du vidrör lampan. Vidrör inte lampan med fingrarna.
	- <sup>o</sup> Återvinn eller kassera lampmodulen som riskavfall i enlighet med lokala föreskrifter.
- <span id="page-35-0"></span>• Se [smarttech.com/compliance](http://www.smarttech.com/compliance) för materialsäkerhetsdatabladet (MSDS) till projektorn.

## Återställning av lamptimmarna

När du har bytt ut lampmodulen måste du få åtkomst till projektorns servicemeny för att återställa lamptimmarna. För att undvika oavsiktliga fel får endast en systemadministratör utföra den här proceduren.

### OBS!

Återställ alltid lamptimmarna efter att du har bytt ut en lampan, eftersom påminnelserna om lampservice är baserade på antalet aktuella brukstimmar.
#### Återställa lamptimmar

### FÖRSIKTIGHET

Återställ inte lamptimmarna ifall du inte nyss bytte ut lampmodulen. Om du återställer lamptimmarna på en gammal lampa kan projektorn skadas på grund av ett lampfel.

- 1. På fjärrkontrollen trycker du på knappen Meny.
- 2. Bläddra til Alternativoch tryck sedan på Enter.
- 3. Bläddra till Lampinställningaroch tryck sedan på Enter.
- 4. Bläddra till Återställ lamptimmaroch tryck sedan på Enter.

Lamptimmarvärdet återställs då till noll.

5. Tryck på knappen Meny för att gå tillbaka till Lampinställningarna.

Bekräfta att Lamptimmar använda (normalt) och Lamptimmar använda (ECO) har återställts till noll.

## Byt batteriet i fjärrkontrollen

Följ denna procedur för att byta ut batteriet i fjärrkontrollen.

### VARNING

- Reducera risken förknippad med ett läckande batteri i projektorns fjärrkontroll genom att följa de här anvisningarna:
	- <sup>o</sup> Använd endast det specificerade CR2025-knappbatteriet.
	- <sup>o</sup> Avlägsna batteriet när fjärrkontrollen inte ska användas under en längre period.
	- <sup>o</sup> Hetta inte upp, isärmontera, kortslut eller återuppladda batteriet, eller utsätt det inte för brand eller höga temperaturer.
	- <sup>o</sup> Undvik ögon- och hudkontakt med batteriet om det läcker.
- Kassera det uttjänta batteriet och produktkomponenterna i enlighet med gällande bestämmelser.

#### Byta ut batteriet i fjärrkontrollen

1. Håll ned sidlåset på vänster sida av batterihållaren och dra ut batterihållaren helt från fjärrkontrollen.

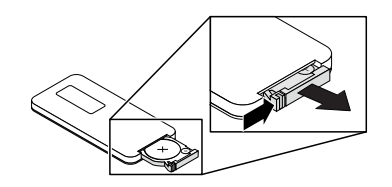

2. Ta ut det gamla batteriet ur batterihållaren och byt ut det mot ett CR2025-knappbatteri.

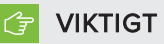

Passa in batteriets positiva (+) och negativa (-) terminaler mot de korrekta markeringarna på batterihållaren.

3. Sätt in batterihållaren i fjärrkontrollen.

## Rengöring av luftfilter

### **1** VARNING

Rengöring av en väggmonterad projektor kan resultera i ett fall eller personskada. Var försiktig när du klättrar upp på en stege.

### FÖRSIKTIGHET

- $\bullet~$  Innan du rengör projektorn, tryck på fjärrkontrollens  $\mathop{\mathrm{Str\ddot{o}mknapp}}\nolimits\mathop{\mathrm{U}}\nolimits$ två gånger eller på projektorns knappsats för att försätta systemet i Viloläget. Vänta sedan 90 sekunder så att fläkten stängs av.
- När du rengör luftfiltren, rekommenderar SMART att du bär skyddshandskar och ansiktsskydd eller en andningsapparat.
- <sup>l</sup> Rengör filtren i ett välventilerat område.

Ett meddelande kommer att visas som påminner dig att rengöra filtren.

När du rengör luftfiltren:

- Använd tryckluft för att rengöra filtren.
- <sup>l</sup> Reservfilter kan beställas (artikelnummer 1026200) från auktoriserad SMART-återförsäljare [\(smarttech.com/where](http://www.smarttech.com/where)). Reservpaket innehåller två luftfilter.

#### Så här rengör du luftfiltren

- 1. Tryck på fjärrkontrollens **Strömknapp**  $\bigcup$  två gånger eller på projektorns knappsats för att försätta systemet i Viloläget. Vänta sedan 90 sekunder så att fläkten stängs av.
- 2. Hitta de två filtren på var sida av projektorns baksida.

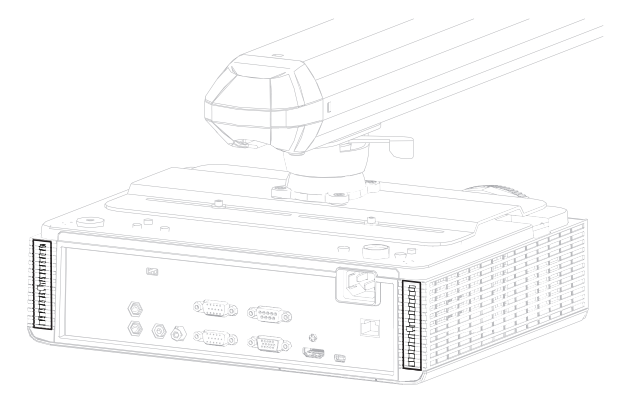

3. Avlägsna filtren från projektorn.

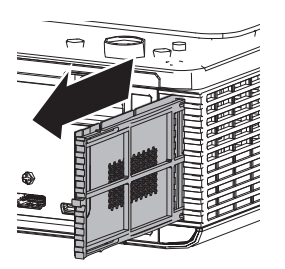

- 4. Rengör filtret med trycklyft.
- 5. Infoga det rena filtret.

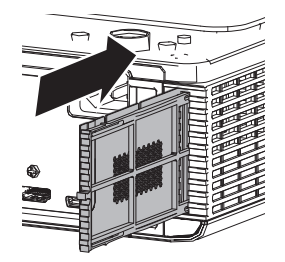

# Kapitel 5 Felsökning av systemet för interaktiv skrivtavla

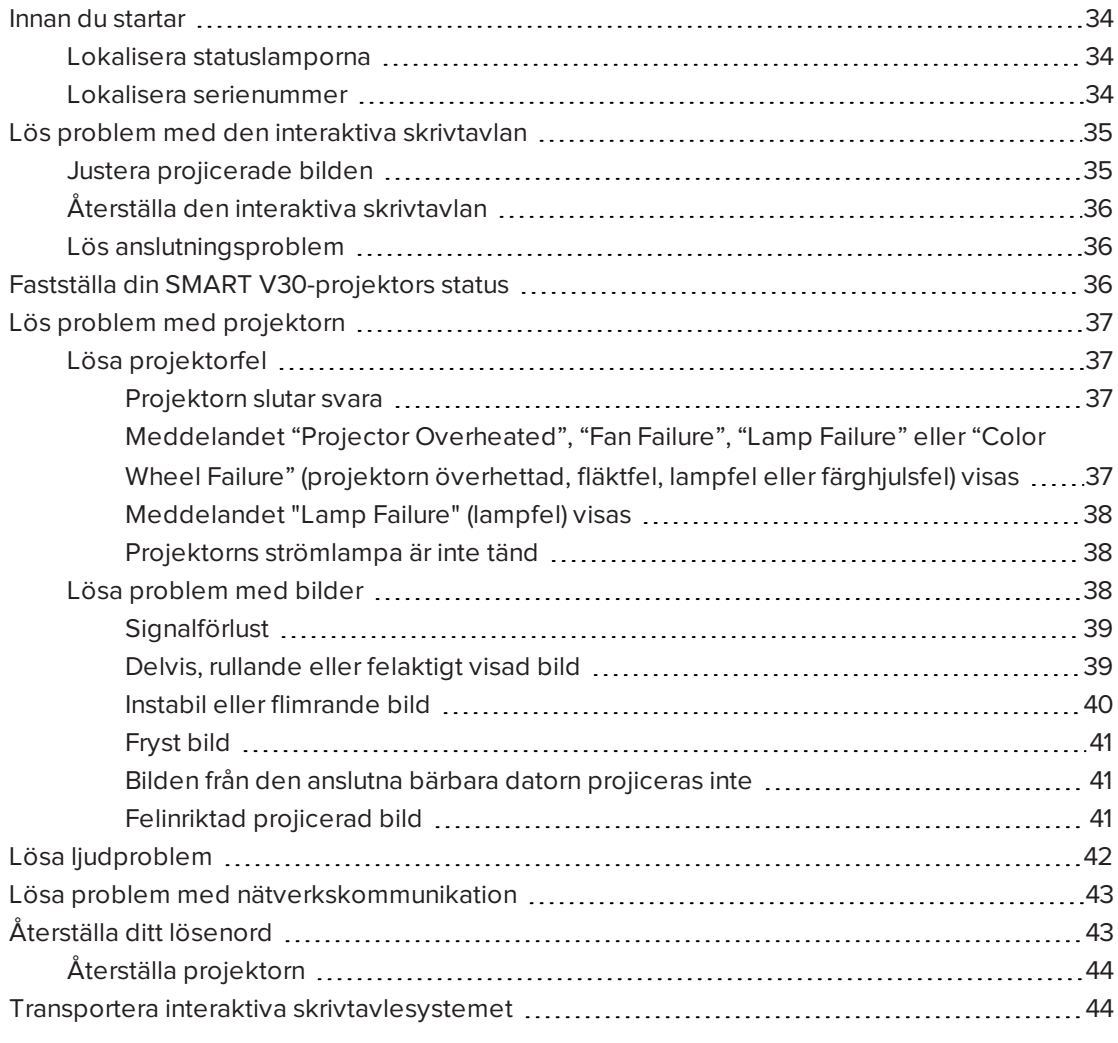

Detta kapitel ger grundläggande felsökningsinformation för det interaktiva skrivtavlesystemet.

För problem som detta kapitel inte tar upp, se SMART:s supportwebbplats [\(smarttech.com/support](http://www.smarttech.com/support)eller kontakta en auktoriserad SMART-återförsäljare [\(smarttech.com/where](http://www.smarttech.com/wheretobuy)).

## <span id="page-41-0"></span>Innan du startar

Innan du felsöker systemet för interaktiv skrivtavla eller kontaktar SMART support eller en auktoriserad SMART-återförsäljare [\(smarttech.com/where](http://www.smarttech.com/where)) för hjälp, behöver du göra följande:

- Leta reda på statuslamporna på ditt interaktiva skrivtavlesystem
- <span id="page-41-1"></span>• Leta reda på serienumren för systemet för interaktiv skrivtavla

### Lokalisera statuslamporna

Systemet för interaktiv skrivtavla består av flertalet komponenter, vilka har sina egna statuslampor:

- Interaktiva SMART Board 480 och SMART Board M680V-skrivtavlor har inte någon statuslampa. SMART Product Drivers måste installeras för att se interaktiva skrivtavlans status.
- Din projektors indikatorlampor för Ström  $\mathbb U$ , Temperatur  $\bullet$  och Lampa  $\stackrel{\sim}{\vee}$  finns längst ner på projektorn.

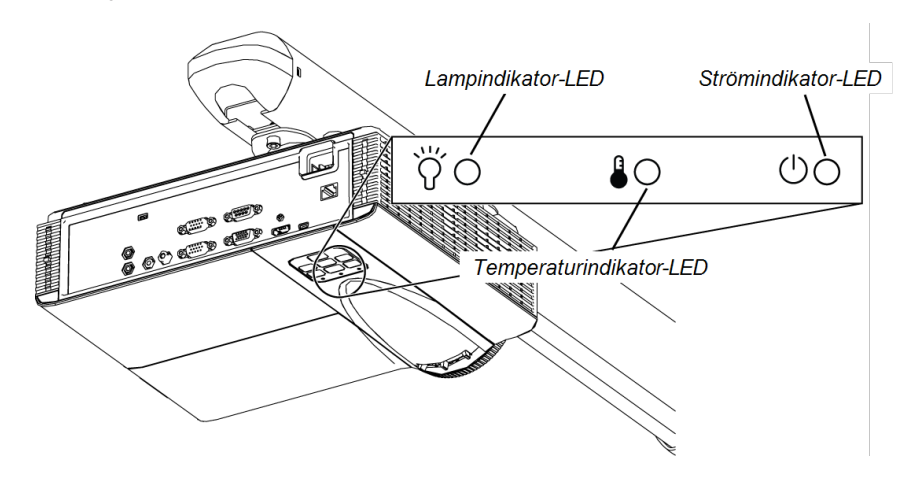

### <span id="page-41-2"></span>Lokalisera serienummer

Serienumret på SMART Board 480 interaktiva skrivtavlor sitter i nedre högra hörnet på din interaktiva skrivtavlas ram. Mer information hittar du i användarguiden för interaktiva SMART Board <sup>480</sup> skrivtavlan [\(smarttech.com/kb/156693\)](http://www.smarttech.com/kb/156693).

#### KAPITEL 5 FELSÖKNING AV SYSTEMET FÖR INTERAKTIV SKRIVTAVLA

The SMART Board M600 series interactive whiteboard serial number is located on the lowerright edge of the frame, as well as on the back of the interactive whiteboard. Mer information hittar du i användarguiden för SMART Board M600-seriens interaktiva skrivtavla [\(smarttech.com/kb/170410\)](http://www.smarttech.com/kb/170410).

SMART V30-projektorns serienummer finns på botten av projektorn.

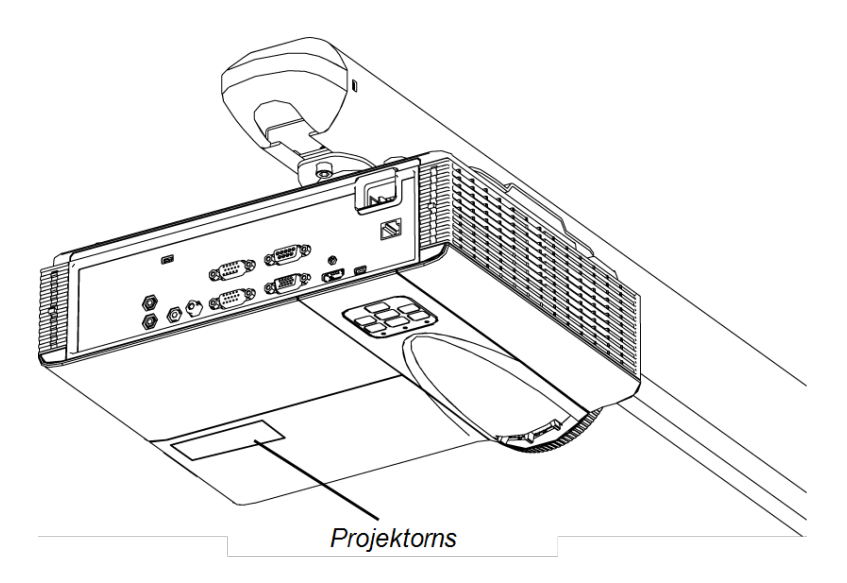

## TIPS

Du kan även ta reda på projektorns serienummer på skärmmenyn. För ytterligare information, se Justera projektorns [inställningar](#page-62-0) på sidan 55.

<span id="page-42-0"></span>För serienumrens platser på andra komponenter och tillbehör, se [smarttech.com/support](http://www.smarttech.com/support).

## Lös problem med den interaktiva skrivtavlan

Detta avsnitt innehåller information om hur man löser problem med den interaktiva skrivtavlan.

för information som inte tas upp i detta avsnitt, se användarguiden till interaktiva SMART Board 480-skrivtavlan [\(smarttech.com/kb/156693\)](http://www.smarttech.com/kb/156693) eller SMART Board M600-seriens interaktiva skrivtavla ([smarttech.com/kb/170410](http://www.smarttech.com/kb/170410)).

#### <span id="page-42-1"></span>Justera projicerade bilden

- Om projektorn inte är fast monterad kan du rätta till många problem med bilder genom att vrida projektorn, så att den projicerade fyrkantiga bilden passar in rätt på den interaktiva ytan. Optimalt, bör alla sidorna av bilden nå nästan ända ut till kanten på den interaktiva ytan.
- <sup>l</sup> Vid behov, utför ytterligare felsökning med hjälp av SMART Support med SMART Board

Diagnostics.

• För fler felsökningstips, hänvisa till Lös problem med [projektorn](#page-44-0) på nästa sida.

## <span id="page-43-0"></span>Återställa den interaktiva skrivtavlan

Du kan återställa den interaktiva skrivtavlan genom att koppla ifrån och sedan återigen koppla in elkabeln. Detta gör att strömmen stängs av och slås på igen och alla komponenterna i den interaktiva skrivtavlan startas om.

### <span id="page-43-1"></span>Lös anslutningsproblem

- <sup>l</sup> Bekräfta att projektorns skärmmenyalternativ för USB-porten är inställd på rätt videokälla.
- Bekräfta att USB-kabeln är korrekt ansluten från en fullt funktionsduglig USB-port på datorn till den interaktiva skrivtavlan.

## <span id="page-43-2"></span>Fastställa din SMART V30-projektors status

Din projektors indikatorlampor för Ström  $\mathbb U$ , Temperatur  $\bullet$  och Lampa  $\widehat{\mathcal V}$  finns längst ner på projektorn.

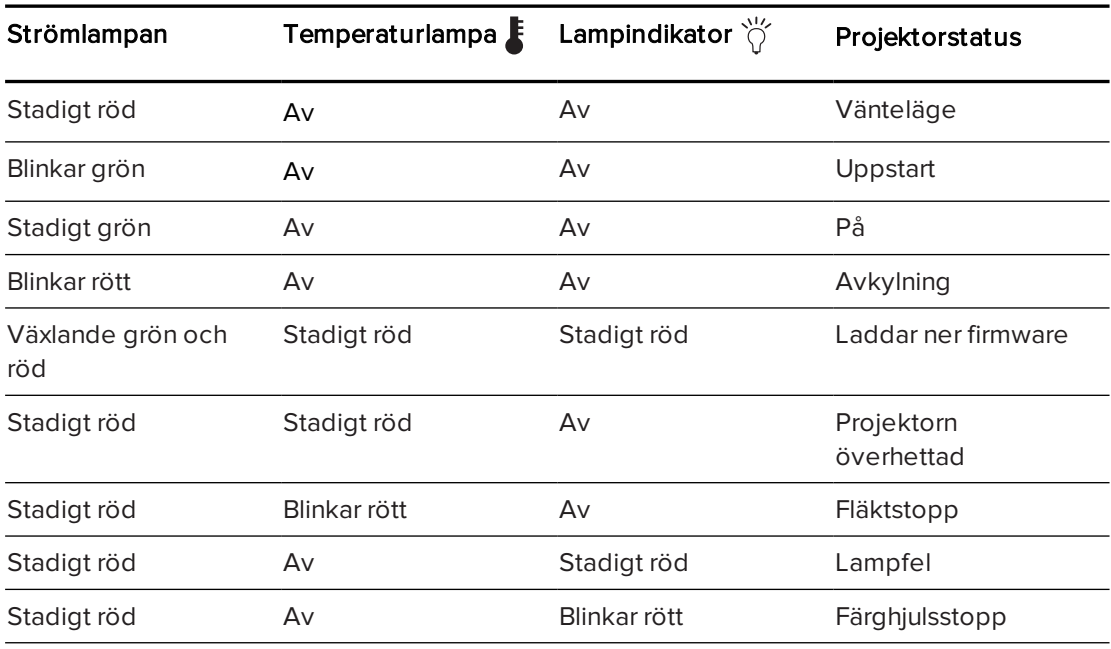

Använd följande tabell för att fastställa status för det interaktiva skrivtavlesystemet:

## <span id="page-44-0"></span>Lös problem med projektorn

### <span id="page-44-1"></span>Lösa projektorfel

Systemadministratörer kan lösa följande projektorfel själva innan de kontaktar SMART support. De kan utföra en initial felsökning på din projektor, vilket minskar tiden för ett supportsamtal.

#### <span id="page-44-2"></span>Projektorn slutar svara

Utför följande procedur om din projektor slutar att reagera.

#### Starta om en projektor som inte reagerar

- 1. Ställ projektorn i viloläge och vänta sedan i 30 minuter tills den svalnat.
- 2. Koppla från nätsladden från det elektriska uttaget och vänta i minst 60 sekunder.
- <span id="page-44-3"></span>3. Anslut nätsladden och slå sedan på projektorn.

#### Meddelandet "Projector Overheated", "Fan Failure", "Lamp Failure" eller "Color Wheel Failure" (projektorn överhettad, fläktfel, lampfel eller färghjulsfel) visas

Om meddelandet "Projector Overheated", "Fan Failure" eller "Color Wheel Failure" (projektorn överhettad, fläktfel, lampfel eller färghjulsfel) visas och projektorn slutar att projicera en bild, har ett av följande fel uppstått:

- <sup>l</sup> Projektorn överhettas internt på grund av blockerade luftventiler eller en intern temperatur på över 55 °C (131 °F).
- Temperaturen är för hög, men meddelandet "Projector Overheated" (projektorn överhettad) visas inte.
- **·** Temperaturen utanför projektorn är för hög.
- En av fläktarna fungerar inte.
- Det förekommer ett problem med färghjulet i projektorn.

#### Hur man löser felet "Projektorn överhettad", "Fläktfel", eller "Färghjulsfel"

- 1. Ställ projektorn i viloläge och vänta sedan i 30 minuter tills den svalnat.
- 2. Om det är hett i rummet, försök att sänka temperaturen om så är möjligt.
- 3. Se till att det inte finns något som blockerar projektorns luftintag och utblåsning.
- 4. Koppla från nätsladden från det elektriska uttaget och vänta i minst 60 sekunder.
- 5. Anslut nätsladden och slå sedan på projektorn.
- 6. Justera fläkthastigheten med hjälp av servicemenyn.
- 7. Om föregående steg inte löser problemet, ställ projektorn i viloläge, koppla bort elkabeln och kontakta en auktoriserad SMART-återförsäljare [\(smarttech.com/where](http://www.smarttech.com/where)).

#### <span id="page-45-0"></span>Meddelandet "Lamp Failure" (lampfel) visas

Om meddelandet "Lamp Failure" visas, har ett av följande fel uppstått:

- Lampan överhettas, antagligen på grund av blockerade luftventiler.
- Lampan har nått slutet på användningstiden.
- **.** Ett internt har uppstått i projektorn.

#### Hur man löser felet "Lampfel"

- 1. Starta om projektorn (se Lösa projektorfel på [föregående](#page-44-1) sida).
- 2. Kontrollera återstående lamptimmar med hjälp av skärmmenyn (se Justera [projektorns](#page-62-0) [inställningar](#page-62-0) på sidan 55).

Om lampan har nära 6 500 användingstimmar i standardläget eller 8 000 timmar i Ecoläget, börjar den närma sig slutet av dess livstid.

- 3. Byt ut lampan enligt beskrivningen i Avlägsning och utbyte ut [projektorns](#page-34-0) lampmodul på [sidan 27.](#page-34-0)
- 4. Om utbyte av lampmodulen inte löser problemet, ställ projektorn på viloläge, koppla bort elkabeln och kontakta en auktoriserad SMART-återförsäljare.

#### <span id="page-45-1"></span>Projektorns strömlampa är inte tänd

Om projektorns strömlampa inte är tänd, beror det på en av följande anledningar:

- **.** Ett strömavbrott eller ett strömsprång förekom.
- <sup>l</sup> Ett överspänningsskydd eller ett säkerhetsrelä utlöstes.
- **.** Projektorn är inte ansluten till en strömkälla.
- **.** Ett internt har uppstått i projektorn.

#### Så här löser du problem med släckt strömlampa

- 1. Kontrollera strömkällan och se sedan till att alla kablar är anslutna.
- 2. Bekräfta att projektorn är ansluten till ett strömförande elektriskt uttag.
- 3. Kontrollera att inga stift på kontakterna är brutna eller böjda.
- 4. Anslut nätsladden och slå sedan på projektorn.
- 5. Om ovanstående steg inte löser problemet, koppla bort elkabeln och kontakta en auktoriserad SMART-återförsäljare.

#### <span id="page-45-2"></span>Lösa problem med bilder

Utför följande åtgärder för att lösa vanliga bildproblem:

<sup>l</sup> Se till att datorn eller en annan videokälla är på och inställd på att visa en upplösning och uppdateringsfrekvens som stöds av projektorn (se [Videoformat](#page-68-0) på sidan 61).

- Se till att videokällan är korrekt ansluten till projektorn.
- <sup>l</sup> Tryck på knappen Välj ingång på fjärrkontrollen eller projektorns knappsats för att växla till rätt videokälla.

<span id="page-46-0"></span>Se följande avsnitt för övrig felsökningsinformation om dessa åtgärder inte löser problemet.

#### **Signalförlust**

Om en videokällsignal inte detekteras, är utanför videolägesfrekvensen som stöds av projektorn eller om signalen växlas till en annan enhet eller ingång, visar projektorn ingen källsignal utan visar istället SMART-logotypen mot en blå skärm.

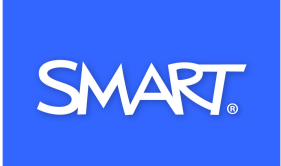

#### Hur man löser problem med signalförlust

- 1. Vänta i cirka 45 sekunder tills bilden synkroniseras. Vissa videosignaler kräver längre tid för synkronisering. Bakåtcykling via ingångarna till den du vill ha, hjälper även till med bildsynkroniseringen.
- 2. Om bilden inte synkroniseras ska du kontrollera kabelanslutningarna till projektorn.
- 3. Kontrollera att bildsignalen är kompatibel med projektorn (se [Videoformat](#page-68-0) på sidan 61).
- 4. Om det finns förlängningskablar, switchboxar, anslutningsväggpaneler eller andra enheter i videoanslutningen från datorn till projektorn, ska de tillfälligt kopplas bort för att säkerställa att de inte orsakar videosignalförlusten.
- 5. Kontakta en auktoriserad SMART-återförsäljare om projektorn fortfarande inte visar någon källsignal [\(smarttech.com/where](http://www.smarttech.com/where)).

#### <span id="page-46-1"></span>Delvis, rullande eller felaktigt visad bild

#### OBS!

Denna procedur kan variera beroende på din version av Windows® operativsystem eller Mac OS X operativsystem och dina systeminställningar. Följande procedurer gäller för Windows 7-operativsystemet och Mac OS X 10.8-operativsystemets programvara.

#### Lösa problem med en delvis, bläddrande eller en felaktigt visad bild på din Windows-dator

- 1. Välj Start > Kontrollpanel.
- 2. Klicka på Skärmoch välj sedan Justera upplösning.
- 3. Bekräfta att skärmupplösningsinställningen är XGA 1024 × 768.
- 4. Klicka på Avancerade inställningaroch sedan på fliken Bildskärm.
- 5. Bekräfta att skärmuppdateringsfrekvensen är 60 Hz.

#### Hur man löser ett problem med en delvis, bläddrande eller en felaktigt visad bild på en Macdator

1. Välj Apple-meny > Systeminställningar.

Dialogrutan Systeminställningar öppnas.

- 2. Klicka på Skärmar.
- 3. Bekräfta att skärmupplösningsinställningen är XGA 1024 × 768.
- <span id="page-47-0"></span>4. Bekräfta att skärmuppdateringsfrekvensen är 60 Hz.

#### Instabil eller flimrande bild

Om projektorbilden är instabil eller flimrar, kan detta bero på att frekvens- eller spårningsinställningarna på din inmatningskälla skiljer sig från inställningarna på projektorn.

#### $\mathbb{G}$ **VIKTIGT**

Skriv upp inställningsvärdena innan du justerar några av inställningarna i nedanstående procedur.

#### Så här löser man problem med instabil eller flimrande bild

- 1. Kontrollera visningsläget på datorns grafikkort. Se till att det överensstämmer med ett av projektorns kompatibla signalformat (se [Videoformat](#page-68-0) på sidan 61). Handboken till datorn innehåller mer information.
- 2. Konfigurera visningsläget för datorns grafikkort och kontrollera att det är kompatibelt med projektorn. Handboken till datorn innehåller mer information.

#### <span id="page-48-0"></span>Fryst bild

Om projektorbilden är frusen utför du följande procedur.

#### Hur man löser problem med en frusen bild

- 1. Kontrollera att funktionen Dölj visning är av.
- 2. Tryck på knappen Dölj på projektorns fjärrkontroll för att dölja eller visa displayen.
- 3. Kontrollera att källenheten, t.ex. DVD-spelare eller dator, fungerar.
- 4. Ställ projektorn i viloläge och vänta sedan i 30 minuter tills den svalnat.
- 5. Koppla från nätsladden från det elektriska uttaget och vänta i minst 60 sekunder.
- 6. Anslut nätsladden och slå sedan på projektorn.
- 7. Om ovanstående steg inte löste problemet kontaktar du en auktoriserad SMARTåterförsäljare [\(smarttech.com/where](http://www.smarttech.com/where)).

#### <span id="page-48-1"></span>Bilden från den anslutna bärbara datorn projiceras inte

Inställningarna i en bärbar dator kan störa projektorns funktion.

Vissa bärbara datorer inaktiverar skärmen när man ansluter en annan skärmenhet. Se handboken till datorn för information om hur man återaktiverar datorns skärm.

#### <span id="page-48-2"></span>Felinriktad projicerad bild

Inriktningsfel sker när den projicerade bilden inte är vinkelrät mot skärmen. Inriktningsfel kan ske när du har monterat det interaktiva skrivtavlesystemet på en ojämn yta eller en vägg med hinder, eller om du vrider projektorn för långt bort från den lodräta mitten för den interaktiva skrivtavlan.

Följ anvisningarna i den medföljande systeminstallationsguiden till SMART Board 480iv2 och M680Viv2-SMP system för interaktiv skrivtavla som även finns tillgängliga på nätet [\(smarttech.com/kb/170779](http://www.smarttech.com/kb/170779)) för att åtgärda de flesta problem med bildinriktning.

Projektorns bild kan glida om projektorn flyttas ofta eller är installerad på en plats som är utsatt för vibrationer, som i närheten av en tung dörr. Följ de här anvisningarna för att förhindra att bilden blir felinriktad:

- Kontrollera att väggen där enheten ska installeras är lodrät och rak och att den inte rör sig eller vibrerar alltför mycket.
- Kontrollera att det inte finns några hinder bakom projektorns väggmonteringskonsol och att konsolen är säkert fäst i väggen enligt installationsanvisningarna.
- <sup>l</sup> Kontrollera att de två skruvarna högst upp på projektorns kardanring är åtdragna.
- Kontrollera att de två skruvarna för projektorarmen är åtdragna.

## <span id="page-49-0"></span>Lösa ljudproblem

Projektorn har inga integrerade högtalare, så du kan ansluta ett externt ljudsystem till ljudutgångsanslutningen i projektorns anslutningspanel, såsom projiceringsljudsystemet SMART SBA-L ([smarttech.com\kb\142552](https://smarttech.com/kb/142552))

Om inget ljud hörs från det externa ljudsystemet, ska du utföra följande procedur.

## OBS!

Du kan behöva konfigurera datorn så att den sänder ljud via HDMI om detta inte konfigureras automatiskt.

Utför följande åtgärder för att lösa ljudproblem:

- <sup>l</sup> Om du använder valfria externa högtalare eller ett externt ljudsystem, se till att högtalarnas eller ljudsystemets kablar är korrekt anslutna till ljudutgången på projektorns anslutningspanel.
- <sup>l</sup> Se till att videokabeln från datorn är ansluten till lämplig videoanslutning på projektorn.
- <sup>l</sup> Om du använder en VGA-kabel, se till att den analoga ljudkabeln från datorns ljudutgång är ansluten till projektorns VGA-ljudingång.
- Tryck på knappen Ljud av på projektorns fjärrkontroll eller inaktivera Ljud av om det är aktiverat.
- <sup>l</sup> Använd projektorns fjärrkontroll ör att säkerställa att volymen inte är på den lägsta nivån.
- <sup>l</sup> Om du använder ett externt ljudsystem, se till att dina högtalare eller ditt ljudsystem är på och att volymen är uppskruvad.
- Kontrollera att videokällinmatningen, t.ex. datorn eller videoenheten fungerar. Säkerställ att dess ljudutgång är på och att volymen inte är inställd på den lägsta nivån.

## OBS!

Du måste visa källans ingångsvideo för att kunna spela dess ljud via de anslutna högtalarna eller ljudsystemet.

- Se till att rätt ljudutgångsenhet har valts i datorns ljudinställningar.
- Om datorns videosignal är ansluten med en HDMI-kabel, se till att datorns ljudutgång också är konfigurerad att sända ljud via samma HDMI-kabel. Om datorns videosignal är ansluten med en VGA-kabel, se till att datorns ljudutgång är konfigurerad för att använda dess analoga ljudkabelanslutning mellan datorn och projektorn.

## OBS!

Om du använder en HDMI-videoingång på projektorn, använd då inte några DVI till HDMI-adaptrar, eftersom dessa inte överför ljud från DVI-källan till HDMI-ingången på projektorn.

<sup>l</sup> Om ovanstående steg inte löste problemet kontaktar du en auktoriserad SMARTåterförsäljare [\(smarttech.com/where](http://www.smarttech.com/where)).

## <span id="page-50-0"></span>Lösa problem med nätverkskommunikation

Om du inte har åtkomst till nätverket, utför följande procedur för att felsöka systemet.

#### Lösa problem med nätverkskommunikation

- 1. Säkerställ att nätverkskabeln är korrekt ansluten till RJ45-anslutningen på projektorns anslutningspanel.
- 2. För att aktivera projektorns nätverksfunktioner använder du RS-232-kommandot "network=on" (se [Programmeringskommandon](#page-60-0) för projektorn på sidan 53) eller aktiverar LAN-inställningen (se Justera projektorns [inställningar](#page-62-0) på sidan 55). Nätverksfunktionerna på projektorn fungerar inte förrän du utför en av dessa åtgärder.
- 3. Tryck på knappen Meny och välj sedan menyn Nätverksinställningar för att kontrollera IPadressen. Se Justera projektorns [inställningar](#page-62-0) på sidan 55 för en beskrivning av IPadressfältet. Ange den här IP-adressen i webbläsaren eller SNMP-agenten.
- 4. Kontakta nätverksadministratören om du fortfarande inte har åtkomst till nätverket. Kontakta en auktoriserad SMART-återförsäljare om administratören inte kan lösa problemet [\(smarttech.com/where](http://www.smarttech.com/where)).

## <span id="page-50-1"></span>Återställa ditt lösenord

Om du glömmer projektorns lösenord kan du återställa det genom att göra en fabriksåterställning. Se Återställa [projektorn](#page-51-0) på nästa sida.

## <span id="page-51-0"></span>Återställa projektorn

Vid något tillfälle under felsökningen kan du behöva återställa alla projektorinställningar.

### **VIKTIGT**

Åtgärden kan inte ångras.

#### Återställa alla inställningarna i projektorn

- 1. På fjärrkontrollen trycker du på knappen Meny.
- 2. Bläddra till Inställningaroch tryck sedan på Enter på fjärrkontrollen.
- 3. Bläddra till Återställoch tryck sedan på Enter.

En bekräftelsedialogruta öppnas.

- 4. Bläddra till Ja och tryck på Enter.
- <span id="page-51-1"></span>5. Projektorinställningarna återställs.

## Transportera interaktiva skrivtavlesystemet

Spara originalförpackningen till det interaktiva skrivtavlesystemet, så att den finns till hands om du behöver transportera det interaktiva skrivtavlesystemet. Förpacka det i originalförpackningen, när så krävs. Den här förpackningen är utformad för att ge optimalt skydd mot stötar och vibration. Om du inte längre har kvar originalförpackningen kan du köpa samma förpackning direkt från en auktoriserad SMART-återförsäljare ([smarttech.com/where\)](http://www.smarttech.com/where).

Om du föredrar att använda eget förpackningsmaterial måste du kontrollera att den skyddar enheten tillräckligt väl. Se till att projektorns objektiv skyddas mot all fysisk kontakt eller allt tryck som skulle kunna skada projektorns optik. Frakta din interaktiva skrivtavla i upprätt position, för att hindra att speditören placerar tunga föremål ovanpå förpackningen.

## <span id="page-52-2"></span>Bilaga A Hantera systemet på distans via ett nätverksgränssnitt

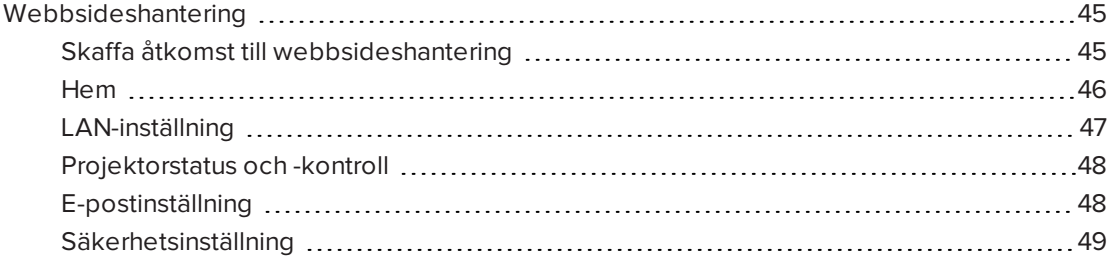

Detta kapitel inkluderar detaljerade instruktioner om hur man hanterar det interaktiva SMART Board-skrivtavlesystemet på distans via ett nätverksgränssnitt.

## <span id="page-52-0"></span>Webbsideshantering

Du kan få åtkomst till avancerade inställningsfunktioner via projektorns webbsida. Den här webbsidan gör att du kan hantera projektorn från en annan plats med hjälp av valfri dator som är ansluten till ditt intranät.

### **N** OBS!

För att få åtkomst till webbsidan, måste din webbläsare stödja JavaScript. De mest använda webbläsarna såsom Internet Explorer®, Chrome™ och Firefox® stödjer JavaScript.

#### <span id="page-52-1"></span>Skaffa åtkomst till webbsideshantering

Innan du kan få åtkomst till webbsidan, anslut din projektor till nätverket och aktivera sedan projektorns nätverksfunktioner med hjälp av projektorns meny. En IP-adress visas på skärmen.

### **N** OBS!

Du kan visa projektorns IP-adress genom att öppna projektorns menysida LAN-inställningar (se Justera projektorns [inställningar](#page-62-0) på sidan 55).

#### Använda hanteringswebbsidan

- 1. Starta webbläsaren.
- 2. Skriv in IP-adressen i adressrutan och tryck på Enter.

Fönstret SMART V30-projektorinställningar visas.

- 3. Välj menyalternativ i den vänstra rutan för att få åtkomst till inställningarna på varje sida.
- 4. Ändra inställningarna med hjälp av datorns mus och tangentbord och klicka sedan på Skicka eller på en annan åtgärdsknapp bredvid varje inställning som du ändrar.

### <span id="page-53-0"></span>Hem

Startsidans menysida visar allmän projektorinformation och gör det möjligt att välja det språk som ska visas på skärmen.

### OBS!

Du kan visa grundläggande projektorinformation, men du kan inte ändra den (med undantag av språket på skärmen) från menysidan Projektorinformation.

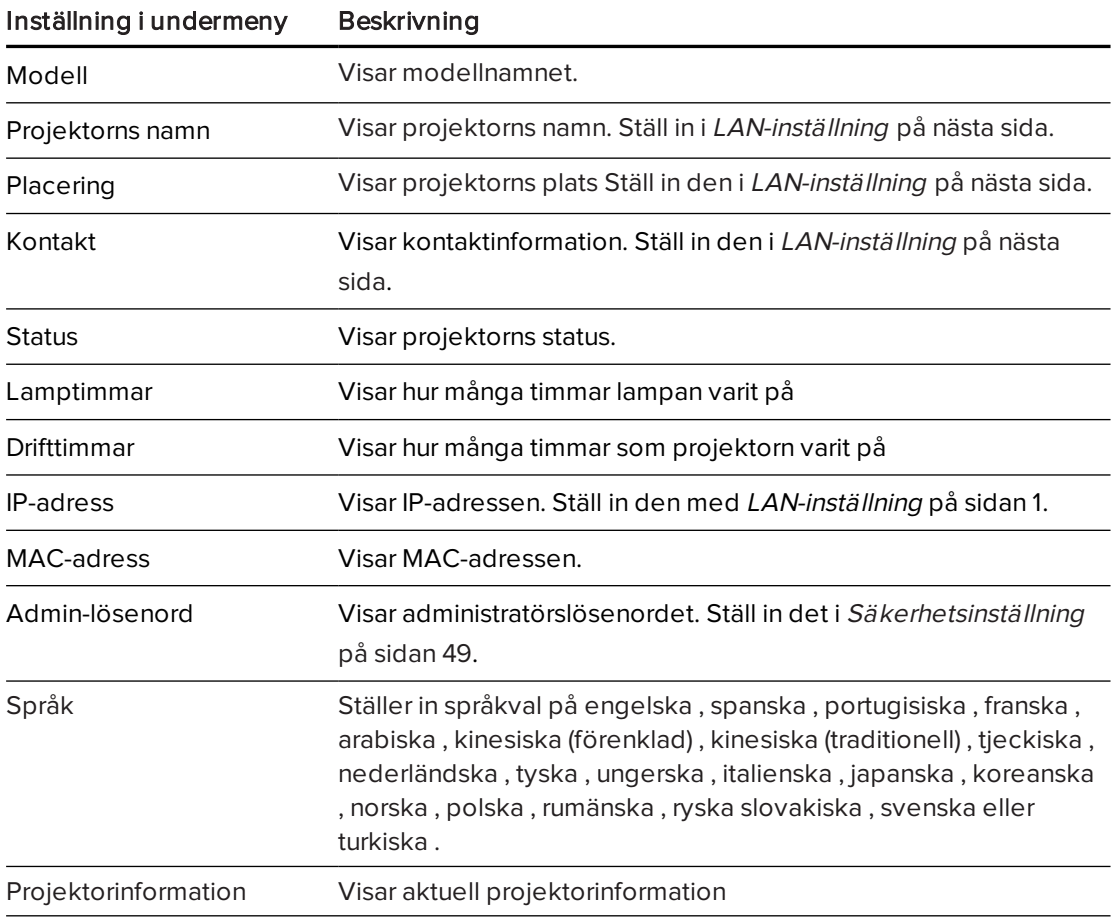

## <span id="page-54-0"></span>LAN-inställning

Den här menyn låter dig använda eller inte använda DHCP (Dynamic Host Control Protocol) och ställa in nätverksrelaterade adresser och namn när DHCP inte används. Du kan även ändra projektorns namn, plats och kontaktuppgifter.

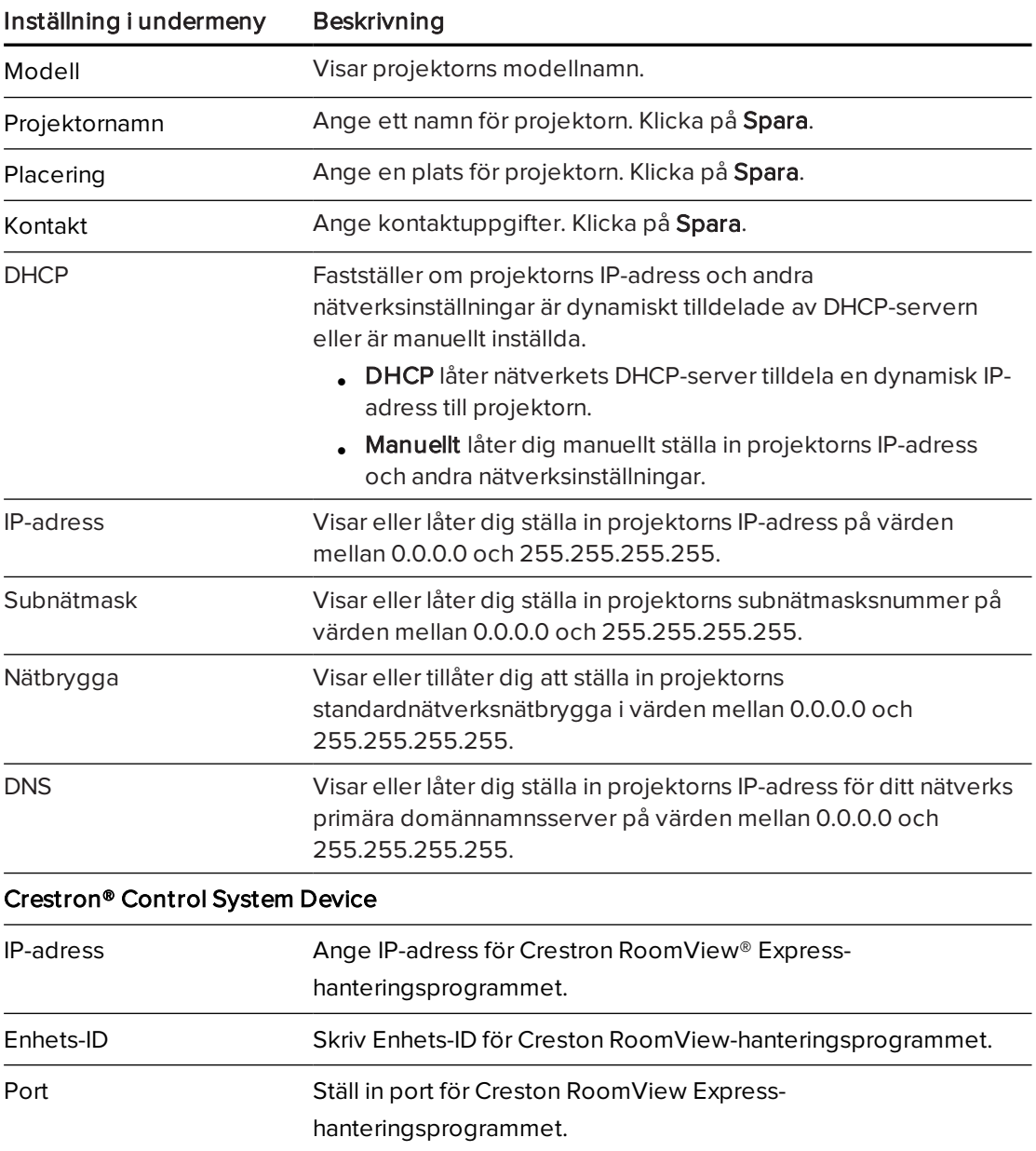

### <span id="page-55-0"></span>Projektorstatus och -kontroll

Denna meny låter dig ställa in projektorns status, bildalternativ och ljudalternativ.

## Inställning i undermeny Beskrivning

#### Projektorstatus

- . Klicka på Uppdatera för att uppdatera projektorns status.
- **.** Klicka på Ström PÅ för at starta projektorn.
- **.** Klicka på Ström AV för att stänga av projektorn.
- **.** Klicka på Ställ in för att spara ändringar till Projektorstatus-alternativen.
- . Klicka på Rensa för att återställa Projektorstatus-alternativen.

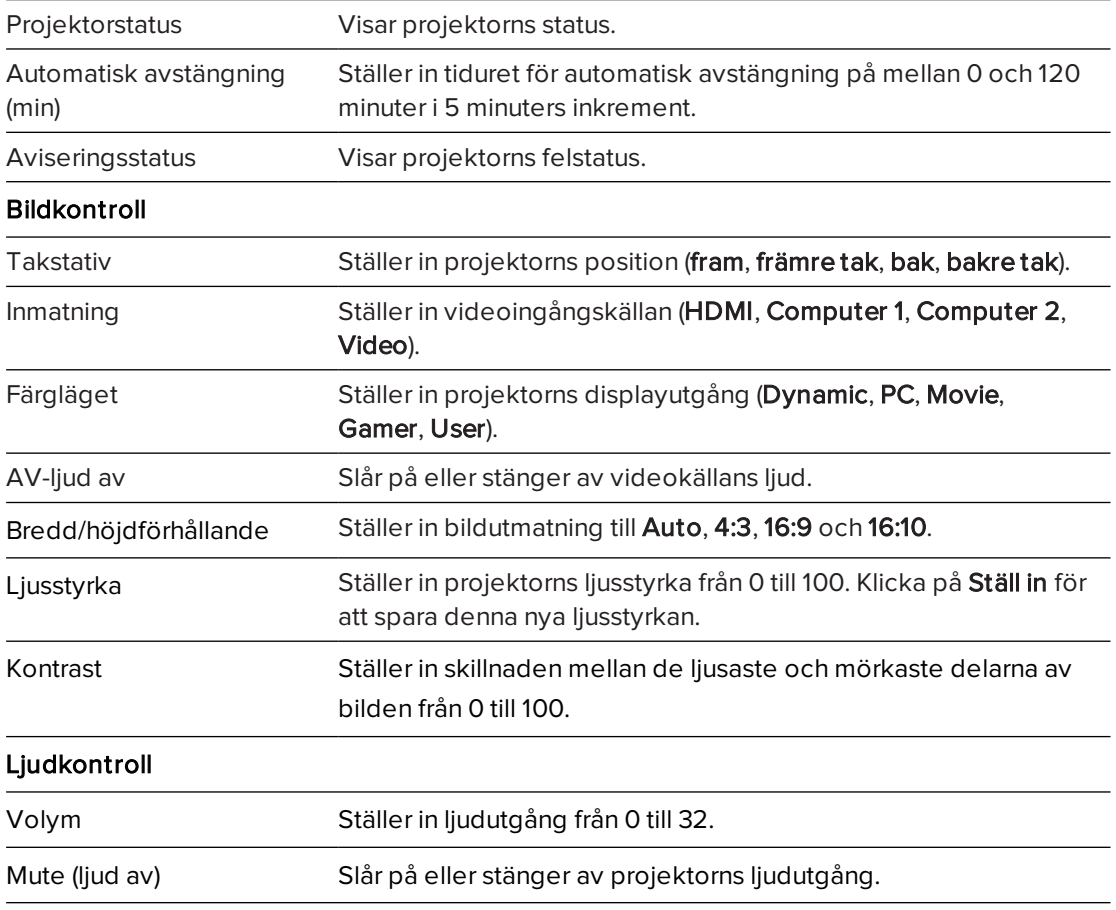

### <span id="page-55-1"></span>E-postinställning

Denna meny låter dig skicka ett e-post om fel med projektorlampan, lamplivet eller projektors temperatur inträffar.

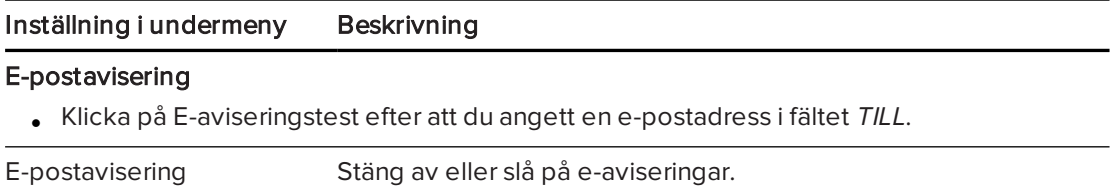

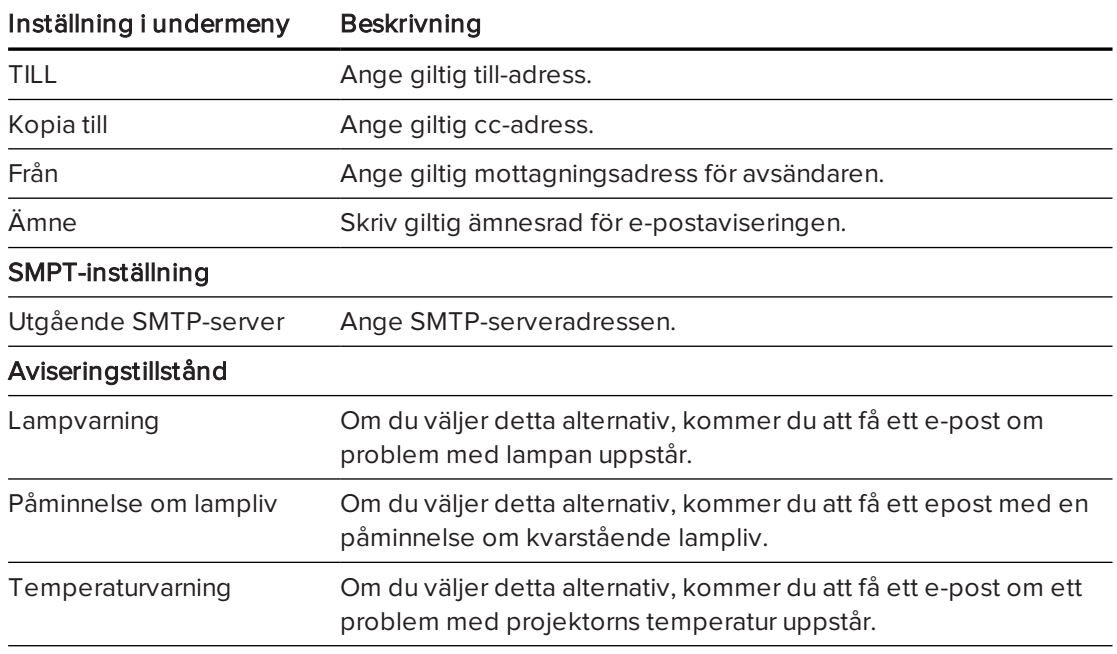

## <span id="page-56-0"></span>Säkerhetsinställning

Denna meny låter dig aktivera och ställa in ett lösenord.

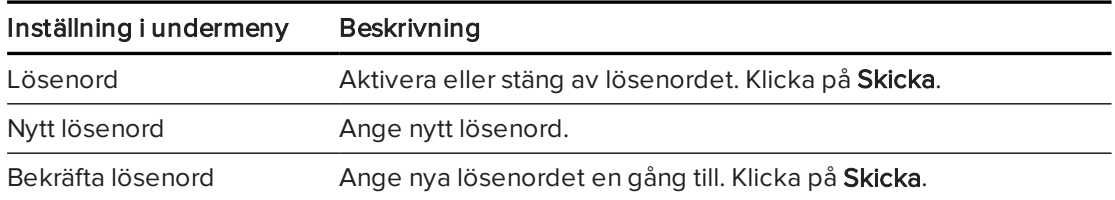

# Bilaga B Hantera systemet på distans via ett RS-232-seriegränssnitt

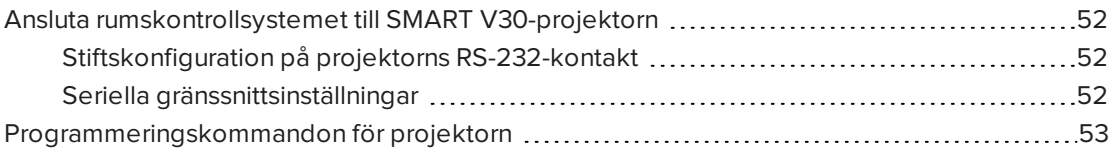

Det här appendixet inkluderar detaljerade anvisningar om hur man ställer in datorn eller rumskontrollsystemet för fjärrhantering av de interaktiva SMART Boardskrivtavlesystemsintällningarna via ett RS-232-seriegränssnitt.

## <span id="page-59-0"></span>Ansluta rumskontrollsystemet till SMART V30 projektorn

Genom att du ansluter en dator eller ett rumstyrsystem till RS-232-seriegränssnittet på SMART V30-projektorn, kan du välja videoingångar, starta eller stänga av det interaktiva skrivtavlesystemet och begära information, såsom projektorlampans användning, aktuella inställningar och nätverksadresser.

## <span id="page-59-1"></span>Stiftskonfiguration på projektorns RS-232-kontakt

Följande tabell visar stiftkonfigurationen på SMART V30-projektorn. Den här stiftskonfigurationen följer en treledningsanslutning, så att en rak hane-till-hona RS-232 seriekabel kan anslutas till projektorns seriegränssnitt på följande sätt:

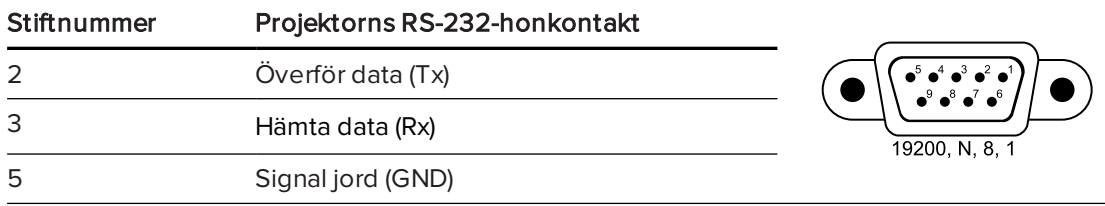

## <span id="page-59-2"></span>Seriella gränssnittsinställningar

För att kunna använda projektorns styrport, måste datorutrustningen eller rumsstyrsystemet konfigureras så att de passar dessa inställningar för seriedatakommunikation.

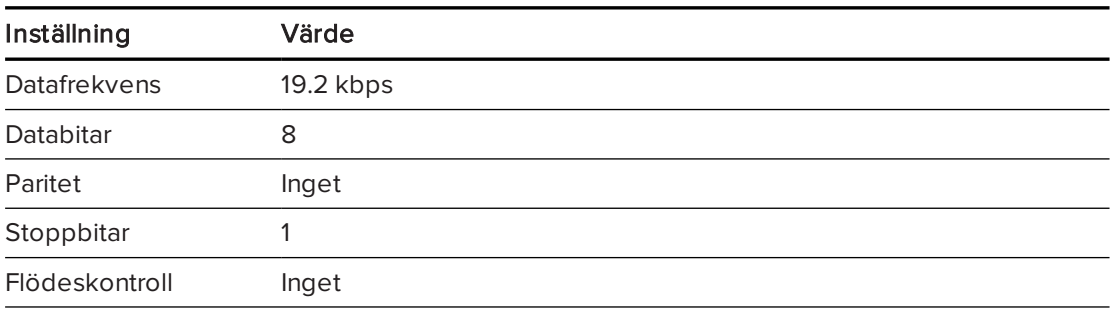

### **ANTECKNINGAR**

- Det asynkrona läget är som standard inaktiverat i projektorn.
- <sup>l</sup> Alla kommandon bör vara i ASCII-format. Upphäv alla kommandon med en vagnretur.
- <sup>l</sup> Alla svar från projektorn upphävs med en kommandoprompt. Vänta tills du erhåller kommandoprompten som anger att systemet är redo för ett nytt kommando innan du fortsätter.
- Rumskontrollfunktionen för projektorn är alltid på.

#### Konfigurera datorns seriegränssnitt

- 1. Slå på datorn och starta sedan seriekommunikationsprogrammet eller terminalemuleringsprogrammet.
- 2. Anslut datorn till till den seriella anslutningskabeln som du anslöt till projektorn.
- 3. Konfigurera inställningarna för det seriella gränssnittet genom att använda värdena i föregående tabell och tryck sedan på Enter.

Tecknet > visas som en kommandotolk.

## OBS!

Om inget meddelande eller ett felmeddelande visas, är konfigurationen av seriegränssnittet inte korrekt. Upprepa steg 3.

4. Skriv in kommandona för att konfigurera dina inställningar.

### **ANTECKNINGAR**

- <sup>o</sup> För att se en lista över kommandon som finns tillgängliga i det aktuella driftsläget, skriv? och tryck sedan på Enter.
- <sup>o</sup> Om du använder ett terminalemuleringsprogram, ska du aktivera programmets lokala ekoinställning för att se tecknen allteftersom du skriver in dem.

## <span id="page-60-0"></span>Programmeringskommandon för projektorn

Det här avsnittet dokumenterar programmeringskommandona och responserna för projektorn. Du kan inte ange programmeringskommandon när projektorn håller på att starta eller kyla av.

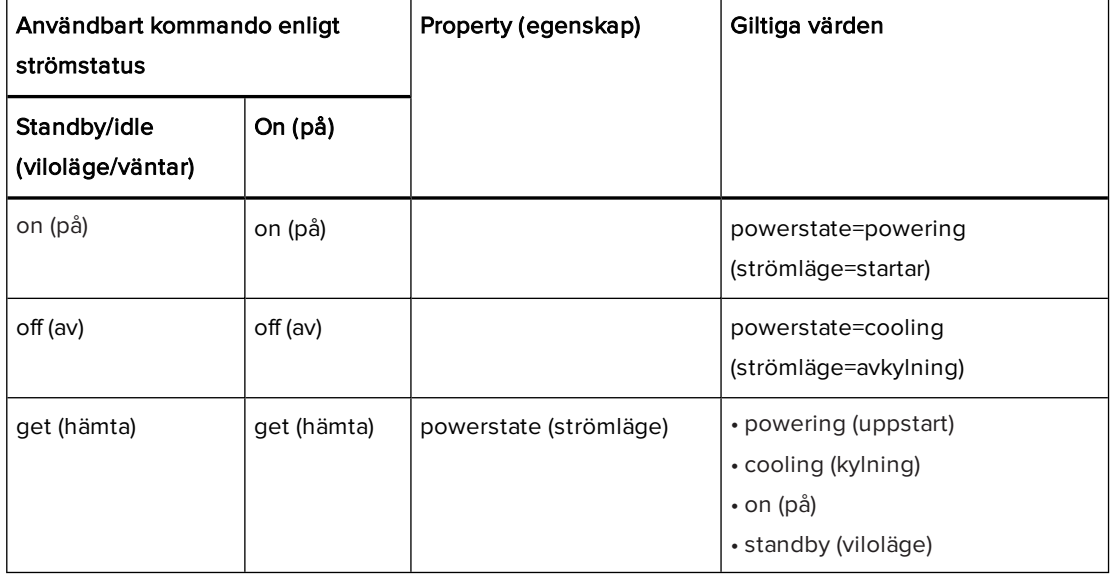

#### BILAGA B HANTERA SYSTEMET PÅ DISTANS VIA ETT RS-232-SERIEGRÄNSSNITT

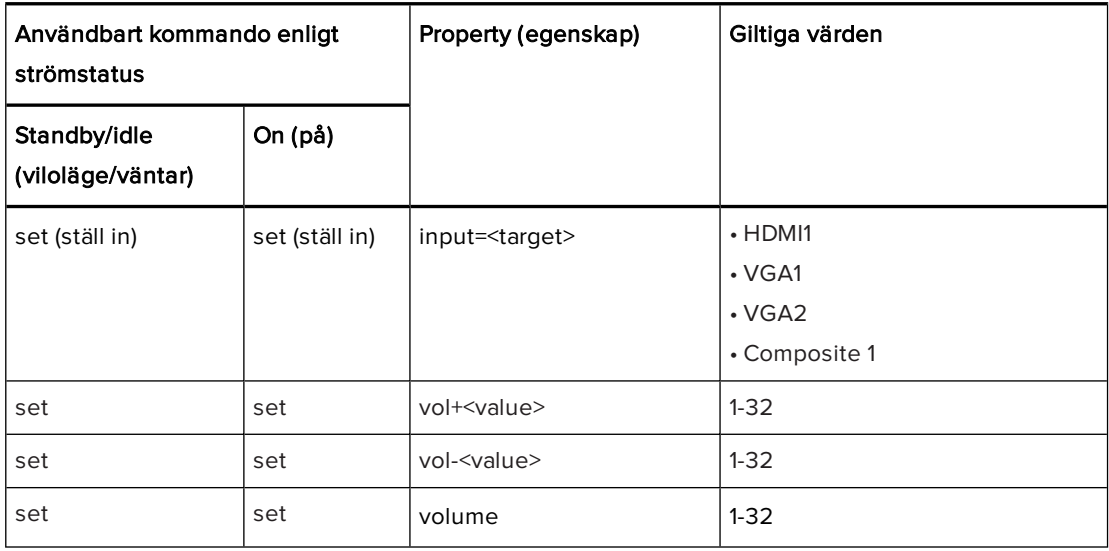

## <span id="page-62-0"></span>Bilaga C Justera projektorns inställningar

Knappen Meny på fjärrkontrollen gör att du kan få åtkomst till skärmmenyn och justera projektorns inställningar.

### **G** VIKTIGT

Förvara fjärrkontrollen på en säker plats eftersom det inte finns något annat sätt att komma åt menyalternativen.

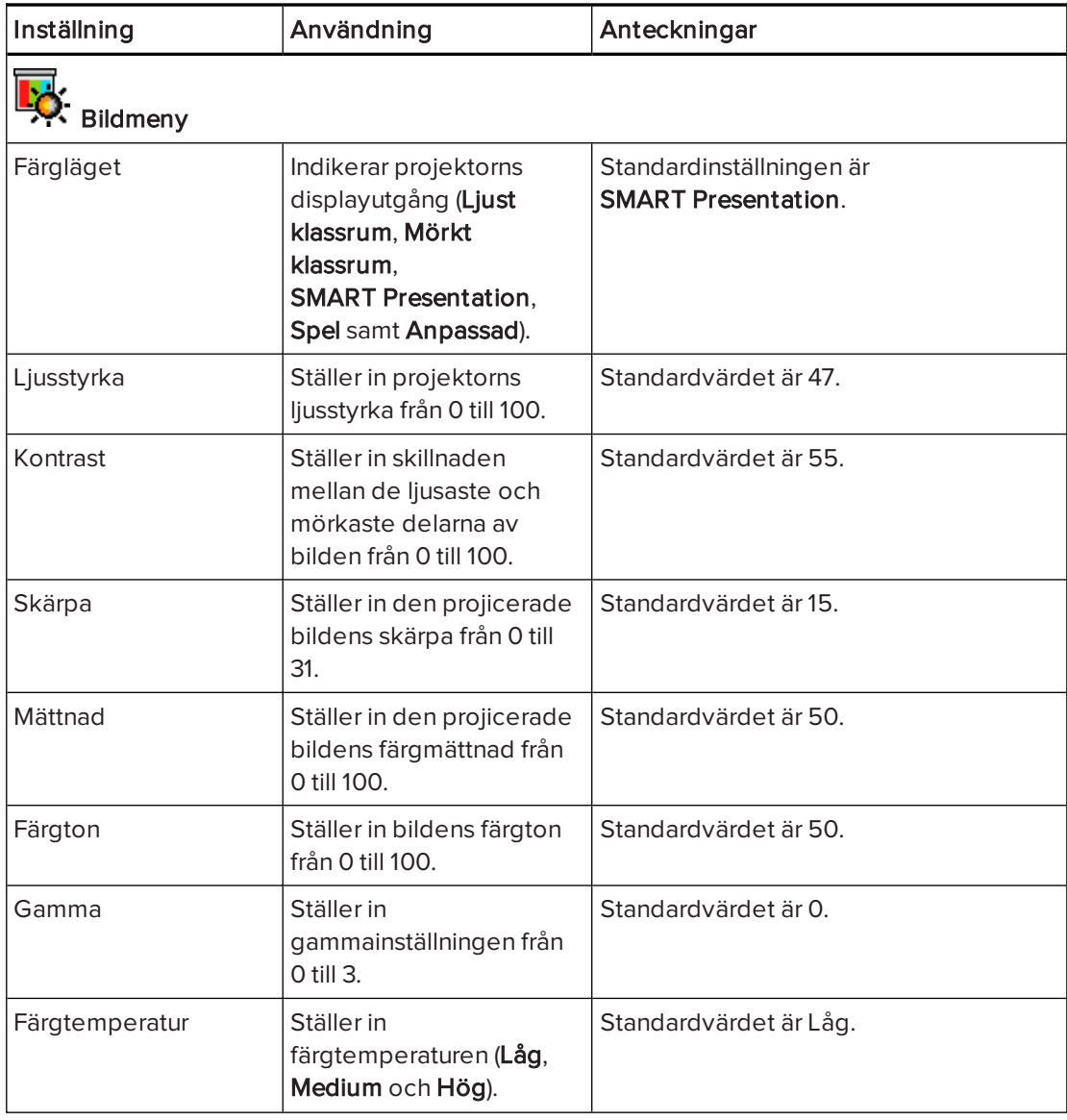

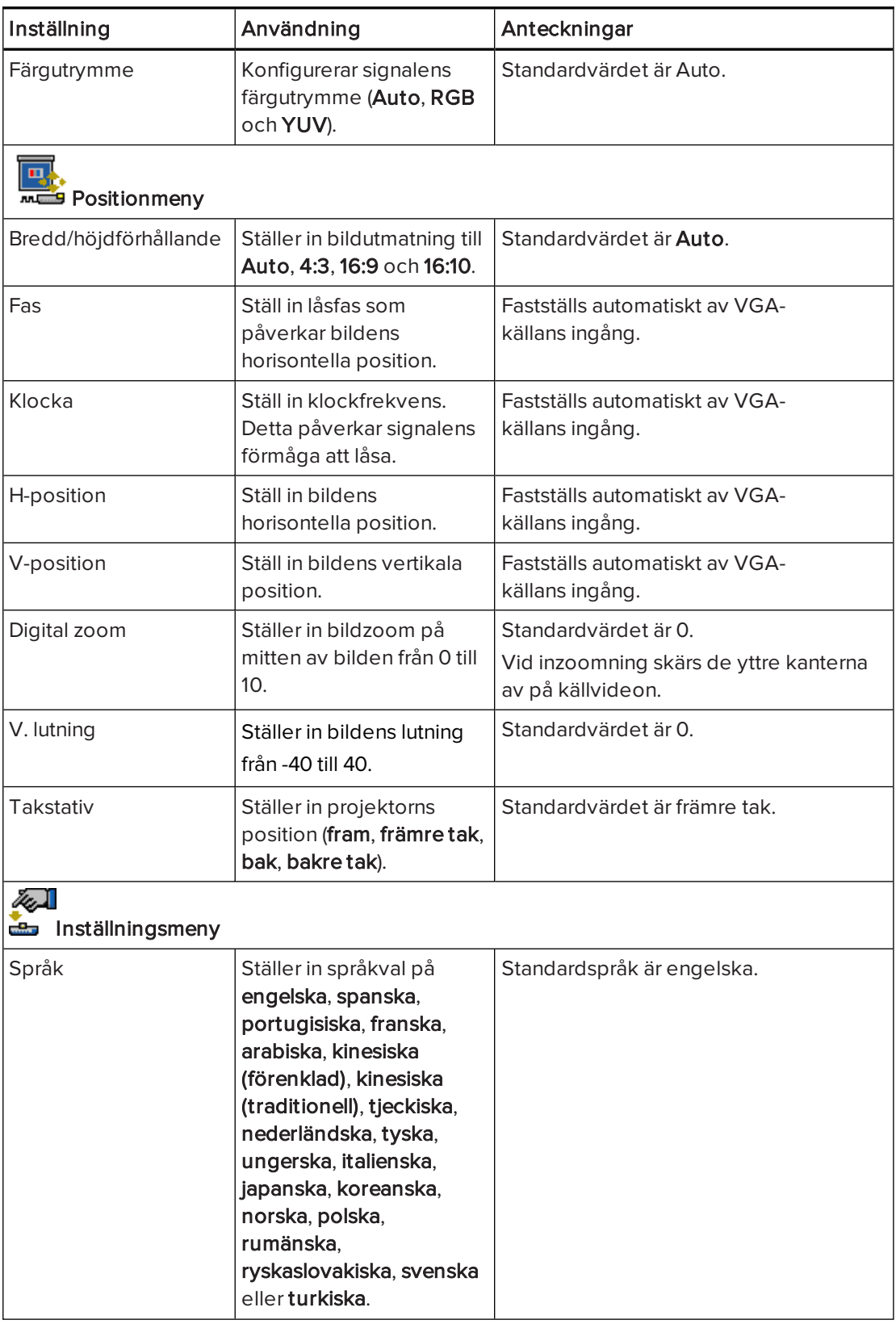

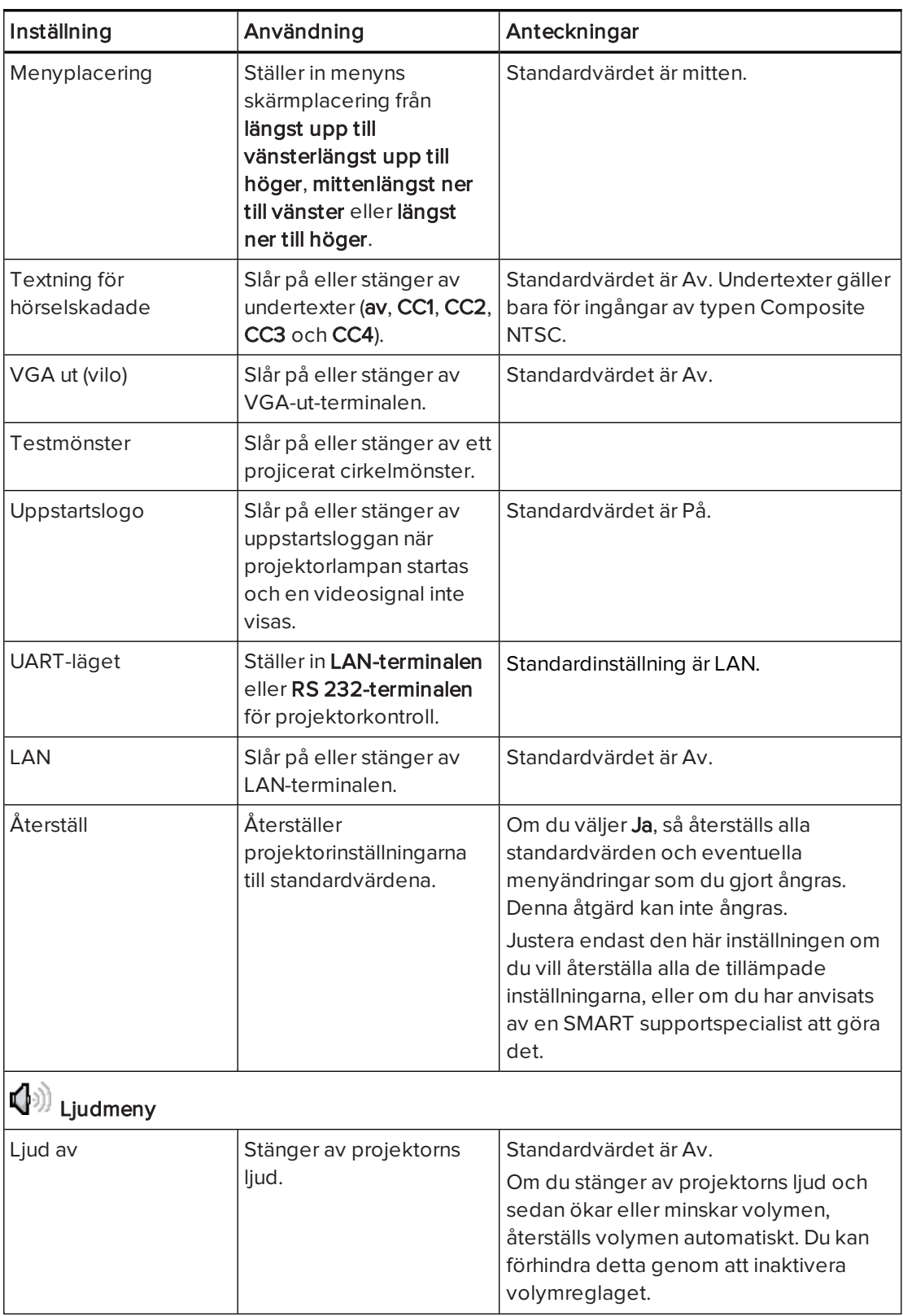

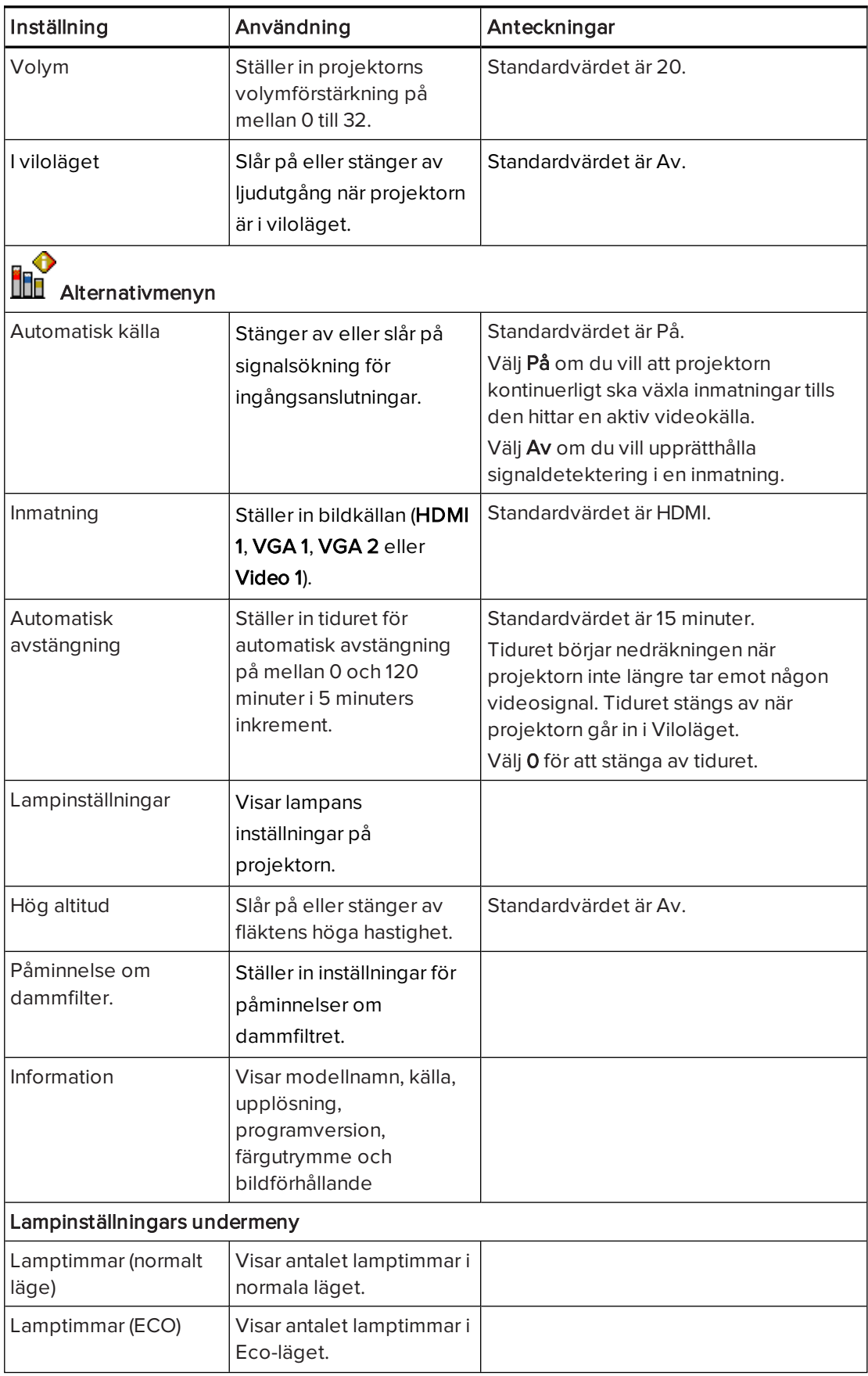

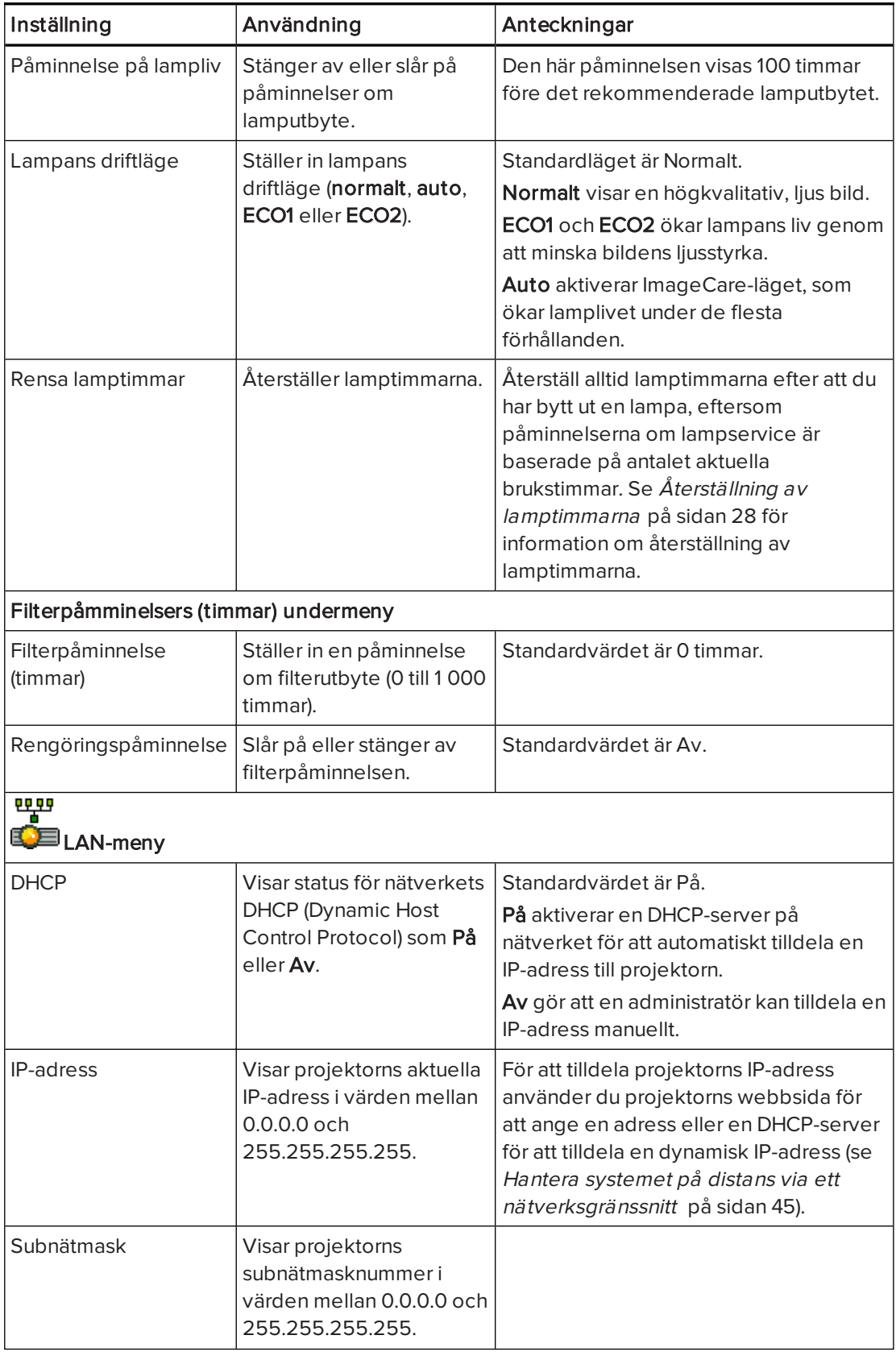

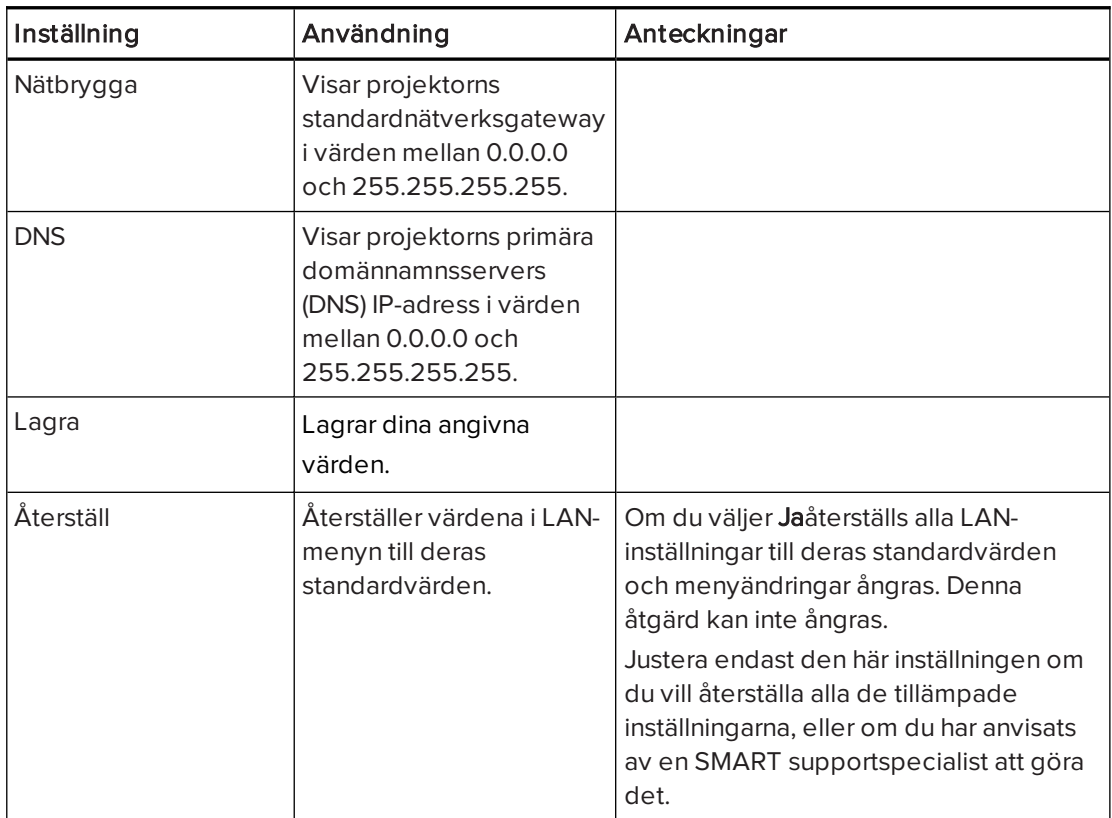

## Bilaga D Integrera andra enheter

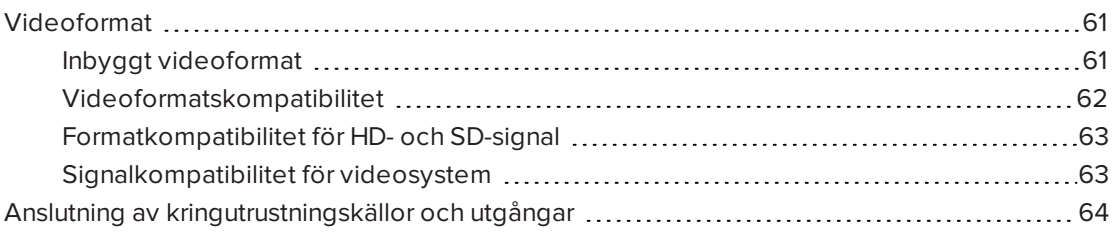

Detta appendix innehåller information om hur du integrerar ditt interaktiva SMART Boardskrivtavlesystem med kringutrustning.

## <span id="page-68-0"></span>Videoformat

Projektorn har ett inbyggt videoformat och olika videoformatskompatibiliteslägen. Du kan ändra bildernas utseende för vissa format och kompatibiliteter.

## <span id="page-68-1"></span>Inbyggt videoformat

Nedanstående tabell anger det inbyggda VESA RGB-videoformatet och det digitala HDMIvideoformatet för projektorn.

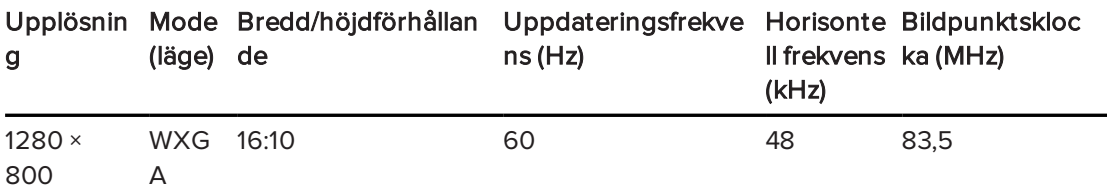

## <span id="page-69-0"></span>Videoformatskompatibilitet

Följande tabeller anger projektorns kompatibla VESA RGB-videoformat per upplösning, som du kan justera genom att använda kommandona för bredd/höjdförhållande enligt beskrivningen Justera projektorns [inställningar](#page-62-0) på sidan 55.

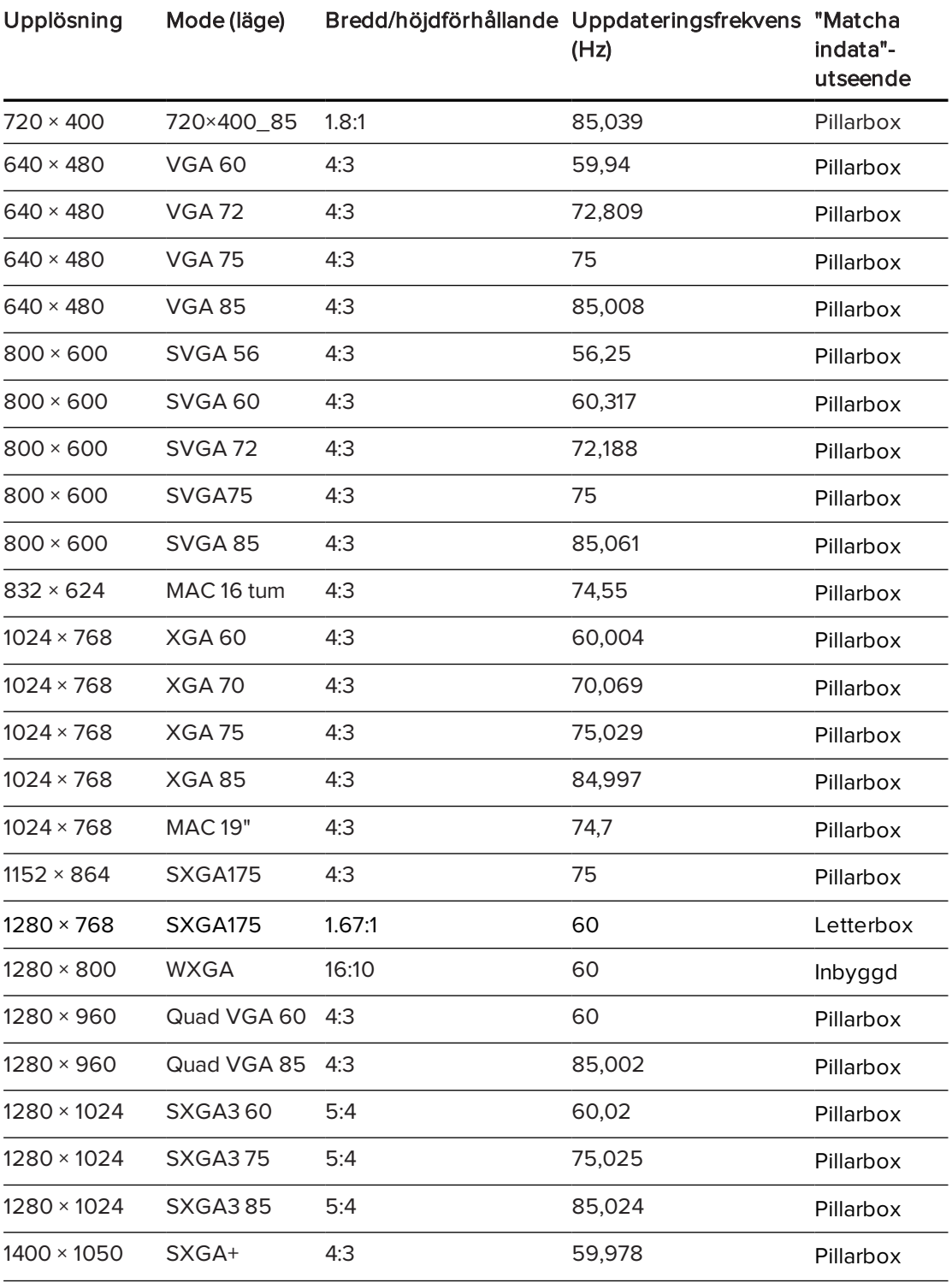

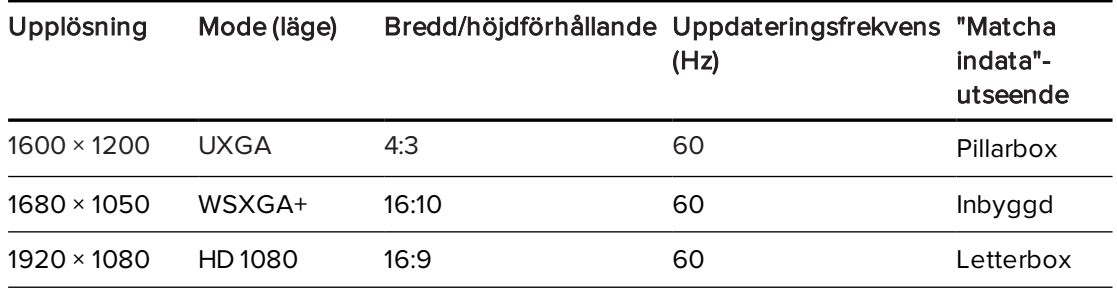

## <span id="page-70-0"></span>Formatkompatibilitet för HD- och SD-signal

Följande tabeller anger kompatibiliteten för projektorns signalformat för hög definition och standard definition, som du kan justera genom att använda kommandona för bredd/höjdförhållande enligt beskrivningen i Justera projektorns [inställningar](#page-62-0) på sidan 55.

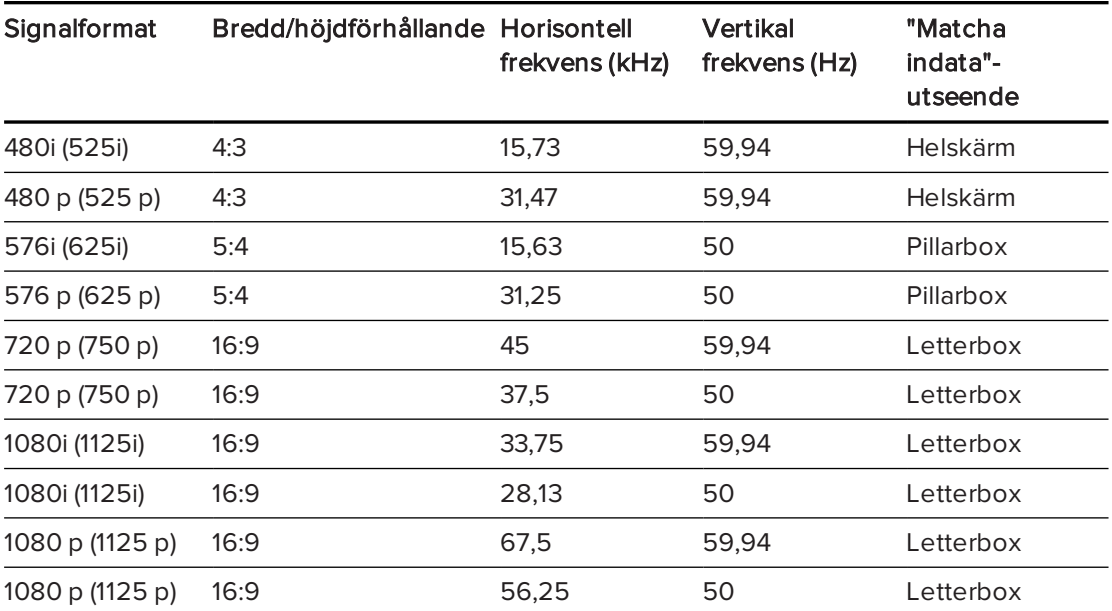

#### $|\blacktriangledown|$ OBS!

Din projektor är HD-redo. Dess inbyggda upplösning stödjer en bildpunktsperfekt display på 720 p källinnehåll. Men på grund av att projektorn komprimerar 1080 p källinnehåll för att passa dess inbyggda upplösning, stödjer den inte en bildpunktsperfekt bildskärm på 1080 p källinnehåll.

## <span id="page-70-1"></span>Signalkompatibilitet för videosystem

Följande tabeller tar upp projektorns kompatibilitet med videosignaler levererade via HDMIvideokontakter, vilket du kan justera genom att använda kommandona för bredd/höjdförhållande som beskrivs i Justera projektorns [inställningar](#page-62-0) på sidan 55.

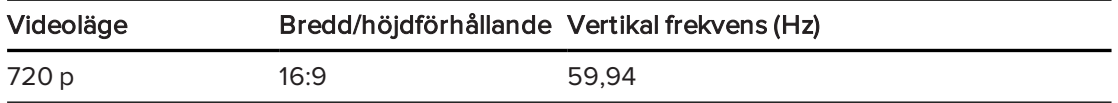

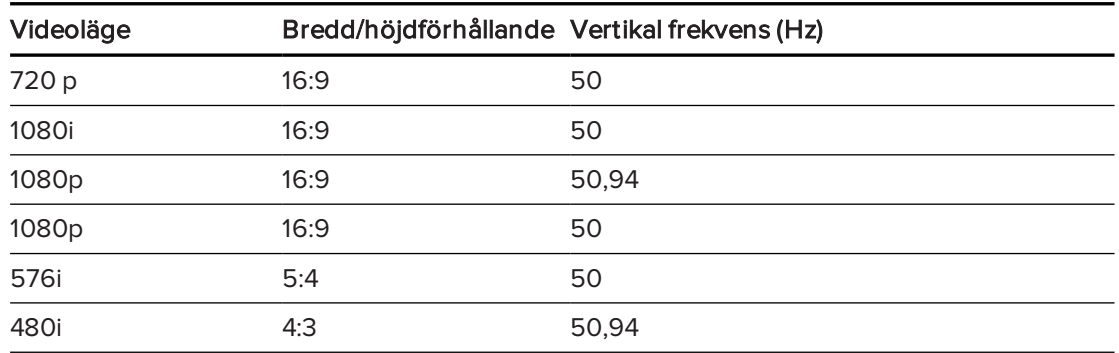

## <span id="page-71-0"></span>Anslutning av kringutrustningskällor och utgångar

Följ de här anvisningarna om du har kringutrustning som du vill ansluta till det interaktiva skrivtavlesystemet, såsom en DVD-/Blu-ray-spelare.

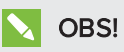

Mät avståndet mellan projektorn och kringutrustningen som du vill ansluta. Kontrollera att alla kablar är tillräckligt långa, har stort spelrum och att de kan placeras på ett säker ställe i rummet utan att utgöra en snubbelrisk.

#### Hur man ansluter en kringutrustningskälla eller utgång till projektorn

- 1. Anslut kringutrustningens ingångskablar till projektorn.
- 2. Byt ingångskällor till kringutrustningen genom att trycka på knappen Inmatning på fjärrkontrollen.

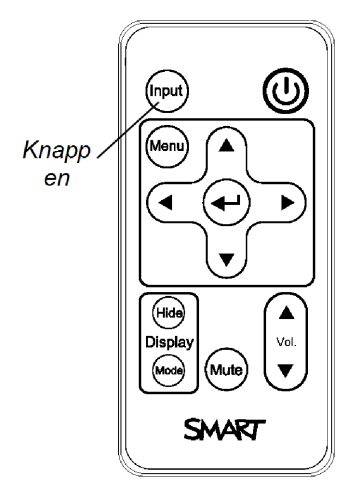
## <span id="page-72-0"></span>Bilaga E Koddefinitioner för fjärrkontrollen

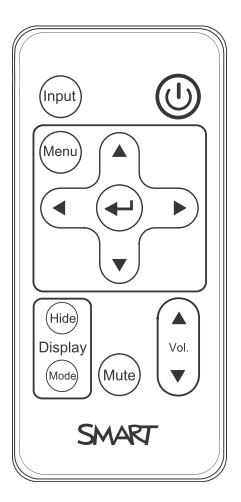

#### IR-signalformat: NEC1

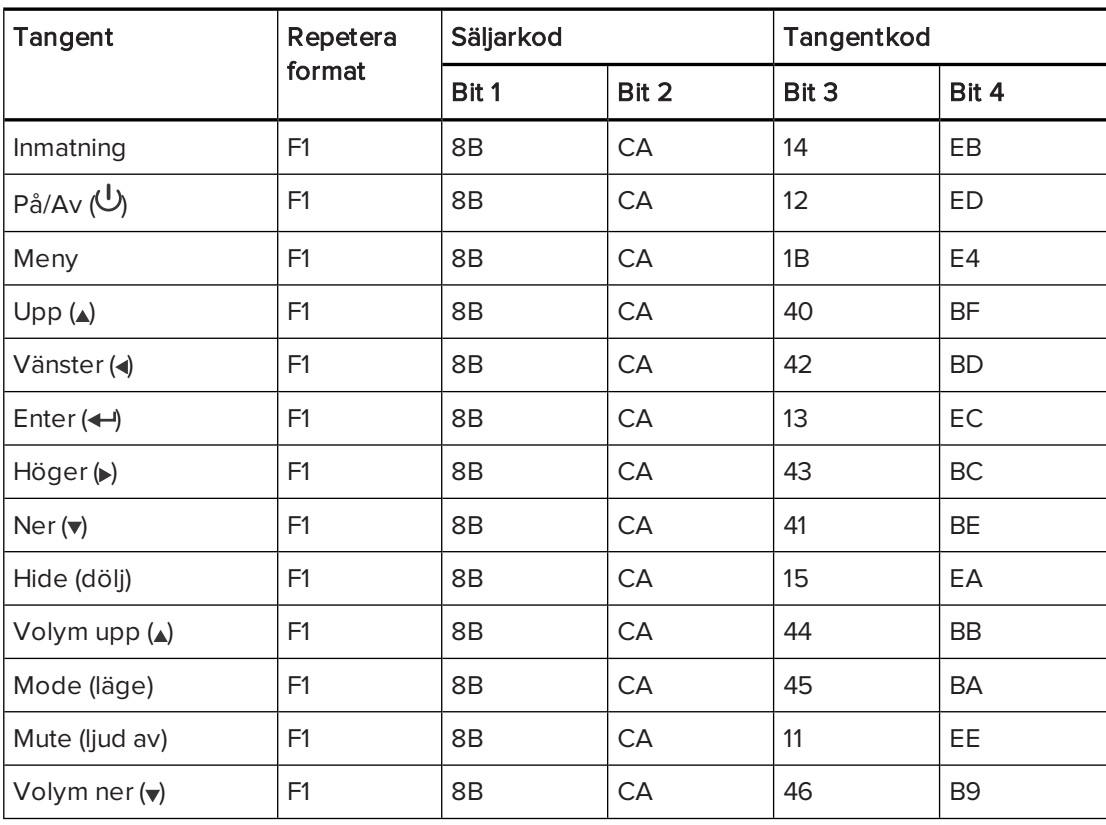

## Bilaga F Miljöefterlevnad för hårdvara

SMART Technologies stödjer globala ansträngningar att säkerställa att elektronisk utrustning tillverkas, säljs och kasseras på ett säkert och miljövänligt sätt.

## <span id="page-74-3"></span>Kasseringsbestämmelser för elektrisk och elektronisk utrustning och batterier (WEEE och batteridirektiv)

Elektrisk och elektronisk utrustning och batterier innehåller substanser som kan vara farliga för miljön och människors hälsa. Symbolen med den överstrukna soptunnan på hjul, anger att produkter bör kasseras i lämplig återvinningsström och inte som vanliga sopor.

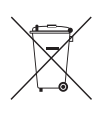

#### <span id="page-74-0"></span>Batterier

<span id="page-74-2"></span>Fjärrkontrollen har ett CR2025-batteri. Återvinn eller kassera batterier på ett lämpligt sätt.

#### Perkloratmaterial

Innehåller perkloratmaterial. Särskild hantering kan krävas. Se [dtsc.ca.gov/hazardouswaste/perchlorate](http://dtsc.ca.gov/hazardouswaste/perchlorate).

### <span id="page-74-1"></span>Kvicksilver

Lampan i denna produkt innehåller kvicksilver och måste återvinnas eller kasseras i enlighet med lokala, statliga, regionala och federala lagar.

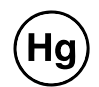

### Mer information

Se [smarttech.com/compliance](http://www.smarttech.com/compliance) för ytterligare information.

# **Sakregister**

### 3

3,5 mm ljudanslutningar [12](#page-19-0)

#### B

batterier [67](#page-74-0) bild lösa problem med [38](#page-45-0) bild för skärmjustering [10](#page-17-0) bildkvoter [2,](#page-9-0) [63](#page-70-0)

#### D

damm [iv](#page-5-0) DHCP [22,](#page-29-0) [47,](#page-54-0) [59](#page-66-0) DNS [47](#page-54-1) DVDspelare;dokumentkameror;kameror; kringutrustningskällor;Blu-rayspelare [64](#page-71-0)

### E

elektrostatisk urladdning [iv](#page-5-1)

#### F

felsökning [33](#page-40-0) fjärrkontroll använda knapparna [16](#page-23-0) installera batteriet;batterier [29](#page-36-0) koddefinitioner för [65](#page-72-0) flimrar [40](#page-47-0) fläktar [37](#page-44-0) färgläget [18](#page-25-0), [55](#page-62-0)

### $H$

HD-signalkompatibilitet;SDsignalkompatibilitet;letterboxing;pill arboxing;bildförhållanden [63](#page-70-1) höjd;installation välja höjd;installeringsmall;fritt huvudutrymme [8](#page-15-0)

## I

inbyggda videoformat;bildförhållanden;uppda teringsintervall [61](#page-68-0) interaktiv skrivtavla användning [23](#page-30-0) om [3-4](#page-10-0) underhåll [25](#page-32-0) IP-adress [22](#page-29-1), [45,](#page-52-0) [47,](#page-54-2) [59](#page-66-1)

## K

kvicksilver [67](#page-74-1)

#### L

lampmodul lösa problem med [38](#page-45-1) laptopdatorer felsökning av problem med [41](#page-48-0) letterboxing;pillarboxing;VGA-stöd;SVGAstöd;XGA-stöd;MAC-stöd;SXGAstöd;fyrdubbelt VGA-stöd;UXGAstöd;bildförhållanden;uppdateringsfr ekvenser [62](#page-69-0) ljud ljud av; ljud av-kontroll [16](#page-23-1) lösa problem med [42](#page-49-0)

#### **SAKREGISTER**

luftfilter rengöring [31](#page-38-0) luftfuktighet [iv](#page-5-2) lösenord [43](#page-50-0)

#### M

miljökrav [iv](#page-5-3)

## N

nätverkskommunikation [43](#page-50-1), [47](#page-54-3), [49](#page-56-0) nätverkskommunikation;RJ45-anslutare [12](#page-19-1)

#### P

penlist rengöring [26](#page-33-0) Perkloratmaterial [67](#page-74-2) plats;installation välja plats;ljuskällor [8](#page-15-1) projektor anslutningsdiagram för;anslutningsdiagram projektor [12](#page-19-2) använda fjärrkontrollen tillsammans med [15](#page-22-0) dra kablar [13](#page-20-0) fjärrhantering;rumkontroll [45,](#page-52-1) [51](#page-58-0) fokusera bild för;fokus;bild fokusera [10](#page-17-1) hitta serienumret;serienummer [34](#page-41-0) installera [7](#page-14-0) justera bild för;bild justering [10](#page-17-2) justera inställningar för [17](#page-24-0), [55](#page-62-1) lampor och status [34](#page-41-1) om [1](#page-8-0) rengöring;lampmodul rengöring [27](#page-34-0) videoformatkompatibilitet för;video formatkompatibilitet för [61](#page-68-1)

#### R

RS-232-seriegränssnitt [12](#page-19-3), [52](#page-59-0)

### S

seriegränssnitt Se: RS-232-seriegränssnitt signalförlust [39](#page-46-0) SMART UX80 projektor Se: projektor ström [12](#page-19-4) subnet mask [22](#page-29-2), [47](#page-54-4), [59](#page-66-2)

### T

temperaturer (interaktiv skrivtavla), drift och förvaring [iv](#page-5-4) temperaturer (projektor), drift och förvaring [iv](#page-5-5) tillbehör inkluderade [4](#page-11-0) valbara;alternativ [5](#page-12-0) transport originalförpackning [44](#page-51-0) tyst-kontroll [20](#page-27-0), [57](#page-64-0)

## $\mathsf{U}$

USB-portar [12](#page-19-5) utsläpp [iv](#page-5-6) UX80-projektor Se: projektor

## $\bm{\nabla}$

varningar [iii](#page-4-0) vatten- och vätskemotstånd [iv](#page-5-7)

#### W

webbsideshantering [45](#page-52-2) WEEE- och batteridirektiv;batterier [67](#page-74-3) visningslägen [16](#page-23-2)

#### SMART TECHNOLOGIES

[smarttech.com/support](http://www.smarttech.com/support) [smarttech.com/contactsupport](http://www.smarttech.com/contactsupport)